# Acer TravelMate 650 Series

Service Guide

Service guide files and updates are available on the ACER/CSD web; for more information, please refer to <u>http://csd.acer.com.tw</u>

100% Recycled Paper

PART NO.: VD.T23V7.001

PRINTED IN TAIWAN

# **Revision History**

Please refer to the table below for the updates made on TravelMate 650 service guide.

| Date | Chapter | Updates |
|------|---------|---------|
|      |         |         |
|      |         |         |
|      |         |         |
|      |         |         |
|      |         |         |
|      |         |         |

# Copyright

Copyright © 2003 by Acer Incorporated. All rights reserved. No part of this publication may be reproduced, transmitted, transcribed, stored in a retrieval system, or translated into any language or computer language, in any form or by any means, electronic, mechanical, magnetic, optical, chemical, manual or otherwise, without the prior written permission of Acer Incorporated.

### Disclaimer

The information in this guide is subject to change without notice.

Acer Incorporated makes no representations or warranties, either expressed or implied, with respect to the contents hereof and specifically disclaims any warranties of merchantability or fitness for any particular purpose. Any Acer Incorporated software described in this manual is sold or licensed "as is". Should the programs prove defective following their purchase, the buyer (and not Acer Incorporated, its distributor, or its dealer) assumes the entire cost of all necessary servicing, repair, and any incidental or consequential damages resulting from any defect in the software.

Acer is a registered trademark of Acer Corporation.

Intel is a registered trademark of Intel Corporation.

Pentium and Pentium II/III are trademarks of Intel Corporation.

Other brand and product names are trademarks and/or registered trademarks of their respective holders.

### Conventions

The following conventions are used in this manual:

| SCREEN MESSAGES | Denotes actual messages that appear<br>on screen.                                          |
|-----------------|--------------------------------------------------------------------------------------------|
| NOTE            | Gives bits and pieces of additional<br>information related to the current<br>topic.        |
| WARNING         | Alerts you to any damage that might<br>result from doing or not doing specific<br>actions. |
| CAUTION         | Gives precautionary measures to<br>avoid possible hardware or software<br>problems.        |
| IMPORTANT       | Reminds you to do specific actions<br>relevant to the accomplishment of<br>procedures.     |

## Preface

Before using this information and the product it supports, please read the following general information.

- 1. This Service Guide provides you with all technical information relating to the BASIC CONFIGURATION decided for Acer's "global" product offering. To better fit local market requirements and enhance product competitiveness, your regional office MAY have decided to extend the functionality of a machine (e.g. add-on card, modem, or extra memory capability). These LOCALIZED FEATURES will NOT be covered in this generic service guide. In such cases, please contact your regional offices or the responsible personnel/channel to provide you with further technical details.
- 2. Please note WHEN ORDERING FRU PARTS, that you should check the most up-to-date information available on your regional web or channel. If, for whatever reason, a part number change is made, it will not be noted in the printed Service Guide. For ACER-AUTHORIZED SERVICE PROVIDERS, your Acer office may have a DIFFERENT part number code to those given in the FRU list of this printed Service Guide. You MUST use the list provided by your regional Acer office to order FRU parts for repair and service of customer machines.

| Features       System Block Diagram         Board Layout       Top View         Bottom View       Outlook View         Outlook View       Front Open View         Front Panel       Left Panel         Left Panel       Rear Panel         Bottom Panel       1         Bottom Panel       1         Indicators       1         Lock Keys       1         Embedded Numeric Keypad       1         Windows Keys       1         Hot Keys       1         Launch Keys       1         Touchpad       2         Touchpad Basics       2         Hardware Specifications and Configurations       2         BIOS Setup Utility       3         Navigating the BIOS Utility       3         Main       3         Advanced       3         Security       3 |
|----------------------------------------------------------------------------------------------------|
| Board Layout       Top View         Bottom View       Outlook View         Pront Open View       Front Open View         Front Panel       Left Panel         Left Panel       Right Panel         Rear Panel       1         Bottom Panel       1         Indicators       1         Lock Keys       1         Embedded Numeric Keypad       1         Windows Keys       1         Hot Keys       1         The Euro Symbol       1         Launch Keys       1         Touchpad       2         Touchpad Basics       2         Hardware Specifications and Configurations       2         BIOS Setup Utility       3         Navigating the BIOS Utility       3         Info.       3         Main       3         Advanced       3              |
| Top View       Bottom View         Outlook View       Front Open View         Front Panel       Left Panel         Left Panel       Rear Panel         Rear Panel       1         Bottom Panel       1         Indicators       1         Lock Keys       1         Embedded Numeric Keypad       1         Windows Keys       1         Hot Keys       1         The Euro Symbol       1         Launch Keys       1         Touchpad       2         Touchpad Basics       2         Hardware Specifications and Configurations       2         BIOS Setup Utility       3         Navigating the BIOS Utility       3         Main       3         Advanced       3                                                                                |
| Bottom View         Outlook View         Front Open View         Front Panel         Left Panel         Right Panel         Rear Panel         Bottom Panel         Lock Keys         Embedded Numeric Keypad         Windows Keys         Hot Keys         The Euro Symbol         Launch Keys         Touchpad         BIOS Setup Utility         Softem Utilities         Navigating the BIOS Utility         Info.         Main         Advanced                                                                                                    |
| Outlook View       Front Open View         Front Panel       Left Panel         Right Panel       1         Bottom Panel       1         Indicators       1         Lock Keys       1         Windows Keys       1         Hot Keys       1         The Euro Symbol       1         Launch Keys       1         Touchpad       2         Touchpad       2         BIOS Setup Utility       3         Navigating the BIOS Utility       3         Main       3         Advanced       3                                                                                                    |
| Front Open View         Front Panel         Left Panel         Right Panel         Rear Panel         Bottom Panel         Indicators         Lock Keys         Embedded Numeric Keypad         Windows Keys         Hot Keys         The Euro Symbol         Launch Keys         Touchpad         Touchpad Basics         BIOS Setup Utility         BIOS Setup Utilities         Navigating the BIOS Utility         Info.         Main         Advanced                                                                                                    |
| Front Panel         Left Panel         Right Panel         Rear Panel         Bottom Panel         Indicators         Lock Keys         Embedded Numeric Keypad         Windows Keys         Hot Keys         The Euro Symbol         Launch Keys         Touchpad         Touchpad Basics         BIOS Setup Utility         BIOS Setup Utilities         Navigating the BIOS Utility         Info.         Main         Advanced                                                                                                    |
| Left Panel       Right Panel         Rear Panel       1         Bottom Panel       1         Indicators       1         Lock Keys       1         Embedded Numeric Keypad       1         Windows Keys       1         Hot Keys       1         The Euro Symbol       1         Launch Keys       1         Touchpad       2         Touchpad Basics       2         Hardware Specifications and Configurations       2         BIOS Setup Utility       3         Navigating the BIOS Utility       3         Main       3         Advanced       3                                                                                                    |
| Right Panel   Rear Panel   Bottom Panel   Indicators   Lock Keys   Embedded Numeric Keypad   Windows Keys   Hot Keys   The Euro Symbol   Launch Keys   Touchpad Basics   Touchpad Basics   BIOS Setup Utility   BIOS Setup Utilities   Navigating the BIOS Utility   Info.   Main   Advanced                                                                                                    |
| Rear Panel       1         Bottom Panel       1         Indicators       1         Lock Keys       1         Embedded Numeric Keypad       1         Windows Keys       1         Hot Keys       1         The Euro Symbol       1         Launch Keys       1         Touchpad       2         Touchpad Basics       2         Hardware Specifications and Configurations       2         BIOS Setup Utility       3         Navigating the BIOS Utility       3         Main       3         Advanced       3                                                                                                    |
| Bottom Panel       1         Indicators       1         Lock Keys       1         Embedded Numeric Keypad       1         Windows Keys       1         Hot Keys       1         The Euro Symbol       1         Launch Keys       1         Touchpad       2         Touchpad Basics       2         Hardware Specifications and Configurations       2         BIOS Setup Utility       3         Main       3         Advanced       3                                                                                                    |
| Indicators       1         Lock Keys       1         Embedded Numeric Keypad       1         Windows Keys       1         Hot Keys       1         The Euro Symbol       1         Launch Keys       1         Touchpad       2         Touchpad Basics       2         Hardware Specifications and Configurations       2         BIOS Setup Utility       3         Chapter 2       System Utilities       3         Navigating the BIOS Utility       3         Main       3       Advanced       3                                                                                                    |
| Lock Keys       1         Embedded Numeric Keypad       1         Windows Keys       1         Hot Keys       1         The Euro Symbol       1         Launch Keys       1         Touchpad       2         Touchpad Basics       2         Hardware Specifications and Configurations       2         BIOS Setup Utility       3         Chapter 2       System Utilities       3         Navigating the BIOS Utility       3         Main       3       Advanced       3                                                                                                    |
| Embedded Numeric Keypad       1         Windows Keys       1         Hot Keys       1         The Euro Symbol       1         Launch Keys       1         Touchpad       2         Touchpad Basics       2         Hardware Specifications and Configurations       2         BIOS Setup Utility       3         Chapter 2       System Utilities         Navigating the BIOS Utility       3         Main       3         Advanced       3                                                                                                    |
| Windows Keys       1         Hot Keys       1         The Euro Symbol       1         Launch Keys       1         Touchpad       2         Touchpad Basics       2         Hardware Specifications and Configurations       2         BIOS Setup Utility       3         Chapter 2       System Utilities       3         Navigating the BIOS Utility       3         Info.       3       3         Advanced       3       3                                                                                                    |
| Hot Keys       1         The Euro Symbol       1         Launch Keys       1         Touchpad       2         Touchpad Basics       2         Hardware Specifications and Configurations       2         BIOS Setup Utility       3         Chapter 2       System Utilities         Navigating the BIOS Utility       3         Info.       3         Main       3         Advanced       3                                                                                                    |
| The Euro Symbol       1         Launch Keys       1         Touchpad       2         Touchpad Basics       2         Hardware Specifications and Configurations       2         BIOS Setup Utility       3         Chapter 2       System Utilities         Navigating the BIOS Utility       3         Info.       3         Main       3         Advanced       3                                                                                                    |
| Launch Keys       1         Touchpad       2         Touchpad Basics       2         Hardware Specifications and Configurations       2         BIOS Setup Utility       3         Chapter 2       System Utilities         Navigating the BIOS Utility       3         Main       3         Advanced       3                                                                                                    |
| Touchpad       2         Touchpad Basics       2         Hardware Specifications and Configurations       2         BIOS Setup Utility       3         Chapter 2       System Utilities       3         Navigating the BIOS Utility       3         Main       3         Advanced       3                                                                                                    |
| Touchpad Basics       2         Hardware Specifications and Configurations       2         BIOS Setup Utility       3         Chapter 2       System Utilities       3         Navigating the BIOS Utility       3         Info.       3         Main       3         Advanced       3                                                                                                    |
| Hardware Specifications and Configurations       2         BIOS Setup Utility       3         Chapter 2       System Utilities       3         Navigating the BIOS Utility       3         Info.       3         Main       3         Advanced       3                                                                                                    |
| BIOS Setup Utility                                                                                                    |
| Navigating the BIOS Utility                                                                                                    |
| Navigating the BIOS Utility                                                                                                    |
| Info                                                                                                    |
| Main                                                                                                    |
| Advanced                                                                                                    |
|                                                                                                    |
|                                                                                                    |
| Boot                                                                                                    |
| Exit                                                                                                    |
| BIOS Flash Utility                                                                                                    |
| System Diagnostic Diskette                                                                                                    |
|                                                                                                    |
| Chapter 3 Machine Disassembly and Replacement 4                                                                                                    |
| General Information4                                                                                                    |
| Before You Begin4                                                                                                    |
| Disassembly Procedure Flowchart4                                                                                                    |
| Removing the Optical Module/HDD Module/                                                                                                    |
| Wireless Lan Card and LCD module                                                                                                    |
|                                                                                                    |
| Removing the Optical Module                                                                                                    |
| Removing the Optical Module                                                                                                    |
| Removing the Optical Module       5         Removing the HDD Module       5         Removing the Wireless LAN Card       5                                                                                                    |
| Removing the Optical Module       5         Removing the HDD Module       5         Removing the Wireless LAN Card       5         Removing the LCD Module       5                                                                                                    |
| Removing the Optical Module       5         Removing the HDD Module       5         Removing the Wireless LAN Card       5         Removing the LCD Module       5         Disassembling the Main Unit       5                                                                                                    |
| Removing the Optical Module       5         Removing the HDD Module       5         Removing the Wireless LAN Card       5         Removing the LCD Module       5         Disassembling the Main Unit       5         Remove the function key board and the keyboard       5                                                                                                    |
| Removing the Optical Module       5         Removing the HDD Module       5         Removing the Wireless LAN Card       5         Removing the LCD Module       5         Disassembling the Main Unit       5         Remove the function key board and the keyboard       5         Separate the main unit into       5                                                                                                    |
| Removing the Optical Module       5         Removing the HDD Module       5         Removing the Wireless LAN Card       5         Removing the LCD Module       5         Disassembling the Main Unit       5         Remove the function key board and the keyboard       5         Separate the main unit into       5         the logic upper and the logic lower assembly       5                                                                                                    |
| Removing the Optical Module       5         Removing the HDD Module       5         Removing the Wireless LAN Card       5         Removing the LCD Module       5         Disassembling the Main Unit       5         Remove the function key board and the keyboard       5         Separate the main unit into       5         Disassembling the logic lower assembly       5         Disassembling the logic upper assembly       5                                                                                                    |
| Removing the Optical Module       5         Removing the HDD Module       5         Removing the Wireless LAN Card       5         Removing the LCD Module       5         Disassembling the Main Unit       5         Remove the function key board and the keyboard       5         Separate the main unit into       5         the logic upper and the logic lower assembly       5                                                                                                    |

# Table of Contents

|           |                                                                        | sassembling the HDD Module                                                                                                    |     |
|-----------|------------------------------------------------------------------------|----------------------------------------------------------------------------------------------------|-----|
| Chapter - | 4                                                                      | Troubleshooting                                                                                                    | 61  |
|           | Ex<br>Ex<br>Ke<br>Po<br>To<br>Power-<br>Index o<br>Index o<br>Intermit | Check Procedures<br>tternal Diskette Drive Check<br>exploard or Auxiliary Input Device Check<br>emory check<br>ower System Check<br>ouchpad check<br>On Self-Test (POST) Error Message<br>f Error Messages<br>f Symptom-to-FRU Error Message<br>ttent Problems<br>rmined Problems |     |
| Chapter   | 5                                                                      | FRU (Field Replaceable Unit) List                                                                                                    | 75  |
| Appendix  | хA                                                                     | Model Definition and Configuration                                                                                                    | 86  |
|           |                                                                        | /late 650 Series                                                                                                    |     |
| Appendix  | хB                                                                     | Test Compatible Components                                                                                                    | 89  |
|           |                                                                        | oft® Windows® XP Pro Environment Test                                                                                                    |     |
| Appendix  | хC                                                                     | Online Support Information                                                                                                    | 99  |
| Index     |                                                                        |                                                                                                    | 101 |

# **System Specifications**

### Features

This computer was designed with the user in mind. Here are just a few of its many features:

#### Performance

- Mobile Intel<sup>®</sup> Pentium<sup>®</sup>4 processor-M with 512KB level 2 cache featuring the new Enhanced Intel<sup>®</sup> SpeedStep<sup>TM</sup> technology
- Memory expandable up to 1GB
- Internal removable DVD drive (AcerMedia bay)
- High-capacity, Enhanced-IDE hard disk
- Li-lon main battery pack
- Dever management system with ACPI (Advanced Configuration Power Interface)
- Li-Ion main battery pack
- Dever management system with ACPI (Advanced Configuration Power Interface)
- Smart Card interface with pre-boot authentication system for added security
- 4-in-1 multimedia reader

#### Display

- Thin-Film Transistor (TFT) liquid-crystal display (LCD) displaying 32-bit high colour up to 1024X768 eXtended Graphics Array (XGA) resolution for 14.1" and 1024X768 Super eXtended Graphics Array + (SXGA+) resolution for 15.0"
- 3D capabilities
- Simultaneous display on LCD and CRT
- S-video for output to a television or display device that supports S-video input
- Automatic LCD dim" feature that automatically decides the best settings for your display and conserves pwer
- Dual view suupport

#### Multimedia

- 16-bit high-fidelity AC'97 stereo audio with 3D sound and wavetable synthesizer
- Built-in dual speakers
- Built-in microphone
- □ High-speed optical drive (AcerMedia bay)

#### Connectivity

- High-speed fax/data modem port
- Ethernet/Fast Ethernet port
- Fast infrared wireless communication
- □ Four (4) USB 2.0 (Universal Serial Bus) ports
- IEEE 1394 port
- Invilink 802.11b/802.11a+b wireless LAN (manufacturing optional)
- Bluetooth ready (manufacturing optional)

□ SD/MMC/SM/MS memory slot (manufacturing optional)

#### **Keyboard and Pointing Device**

- Internet 4-way scroll button
- □ Sleek, smooth and stylish design
- □ Acer FinTouch full-sized curved keyboard
- **Ergonomically-centered touchpad pointing device**

#### Expansion

- One type II CardBus PC Card slot
- Upgradeable memory
- EasyPort port replicator

#### I/O Ports

- One Card bus type II slot
- One RJ-11 jack for 56Kbps fax/modem
- One RJ-45 jack for LAN
- One DC-in jack for AC adapter
- □ One ECP/EPP compliant 25-pin parallel port
- One external 15-pin VGA port
- One speaker/headphone/line-out jack
- One microphone/line-in jack
- □ Four USB 2.0 ports (Disable middle port when docked with SPR)
- One IEEE 1394 port
- One S-video (NTSC/PAL) output port
- One Kensignton lock socket
- □ FIR (Fast Infred) port
- One 100-pin port replicator

# System Block Diagram

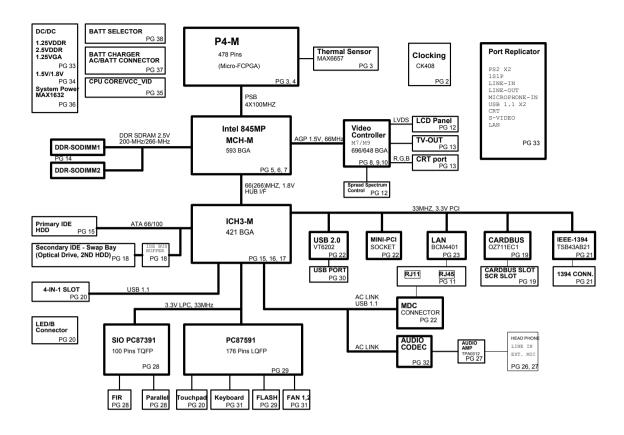

# **Board Layout**

### **Top View**

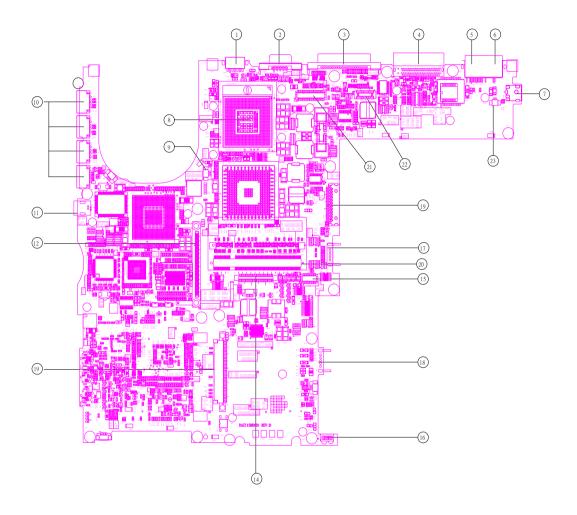

- 1 S-Video
- 2 CRT
- 3 LPT
- 4 Docking
- 5 RJ45
- 6 RJ11
- 7 Power jack
- 8 CPU socket
- 9 Fan connector
- 10 USB connector
- 11 1394 connector
- 12 PCMCIA

- 13 HDD connector
- 14 Keyboard connector
  - Touchpad board connector
    - IR

15

16

17

18

20

- Main battery connector
- Second battery connector
- 19 Swap bay connector
  - DDR Dimm
- 21 LCD cable connector
- 22 LED board connector
- 23 Internal microphone connector

### **Bottom View**

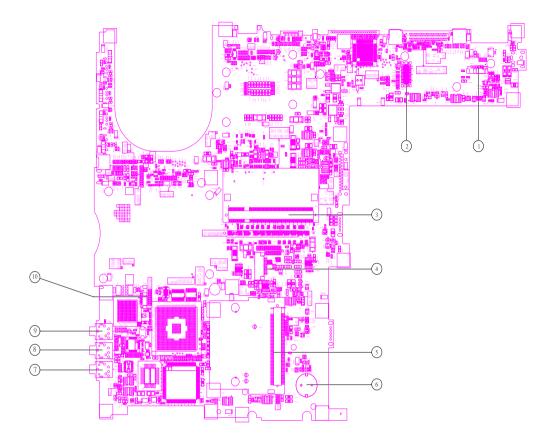

6

- 1 LAN cable connector
- 2 MDC connector
- 3 DDR Dimm 1
- 4 Smart card connector
- 5 Mini PCI connector

- RTC battery connector
- 7 Line-in connector
- 8 Microphone-in connector
- 9 Headphone out connector
- 10 LAN cable connector

### **Outlook View**

A general introduction of ports allow you to connect peripheral devices, as you would with a desktop PC.

### **Front Open View**

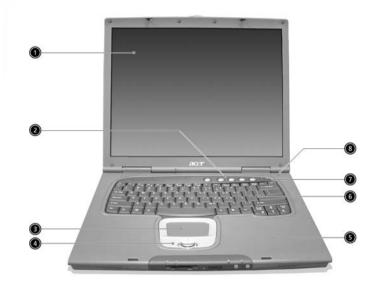

| # | Icon | Item                                   | Description                                                                                                    |  |
|---|------|----------------------------------------|----------------------------------------------------------------------------------------------------|--|
| 1 | 1    | Display screen                         | Also called LCD (liquid-crystal display), displays computer output.                                                                                                    |  |
| 2 |      | Launch keys                            | Special keys for launching Internet<br>browser, E-mail program and frequently<br>used programs. Located at the top of the<br>keyboard are five buttons. They are<br>designated as P1, P2, P3, E-mail button<br>and Web browser button. P1, P2 and P3<br>launch user-programmable applications; E-<br>mail and Web browser launch E-mail and<br>Internet browser applications. |  |
| 3 |      | Touchpad                               | Touch-sensitive pointing device which<br>functions like a computer mouse.<br>Turns on the computer power.                                                                                                    |  |
| 4 |      | Click buttons (left, center and right) | The left and right buttons function like the left and right mouse buttons; the center button serves as a 4-way scroll button.                                                                                                    |  |
| 5 |      | Palmrest                               | Comfortable support area for your hands when you use the computer.                                                                                                    |  |
| 6 |      | Keyboard                               | Inputs data into your computer.                                                                                                    |  |
| 7 |      | Microphone                             | Internal microphone for sound recording.                                                                                                    |  |
| 8 |      | Status indicators                      | LEDs (light-emitting diode) that turn on and off to show the status of the computer, its functions and components.                                                                                                    |  |

### Front Panel

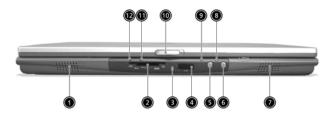

| #  | lcon | ltem                            | Description                                                                        |  |
|----|------|---------------------------------|------------------------------------------------------------------------------------|--|
| 1  |      | Left Speaker                    | Outputs sound for the left stereo speaker.                                         |  |
| 2  |      | 4-in-1 memory reader            | Reads cards from Smart Media, Memory Stick, MultiMedia, and Secure Digital cards.  |  |
| 3  |      | 4-in-1 status indicator         | Displays activity of 4-in-1 memory reader.                                         |  |
| 4  | ∠    | Infrared port                   | Interfaces with infrared devices (e.g., infra-<br>red printer, IR-aware computer). |  |
| 5  |      | Bluetooth button                | Starts Bluetooth functionality.                                                    |  |
| 6  |      | InviLink button                 | Opens wireless connectivity.                                                       |  |
| 7  |      | Right Speaker                   | Outputs sound for the right stereo speaker                                         |  |
| 8  |      | Wireless<br>communication light | Indicates status of wireless communication.                                        |  |
| 9  |      | Bluetooth light                 | Indicates that Bluetooth is on.                                                    |  |
| 10 |      | Latch                           | Latch for opening and closing the laptop.                                          |  |
| 11 |      | Battery light                   | Indicates the status of the battery.                                               |  |
| 12 |      | System power/Sleep<br>light     | Signals the power mode of the system.                                              |  |

### Left Panel

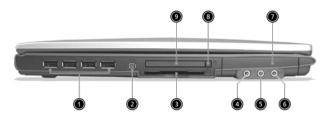

| # | lcon              | ltem                 | Description                                                               |
|---|-------------------|----------------------|---------------------------------------------------------------------------|
| 1 | €                 | Four (4) USB ports   | Connect to Universal Serial Bus devices<br>(e.g., USB mouse, USB camera). |
| 2 | 1394              | IEEE 1394 port       | Connects to IEEE 1394 devices.                                            |
| 3 |                   | Smart Card slot      | Slot for Smart Card interface with pre-boot authentication system.        |
| 4 | (( <del>+))</del> | Line-in jack         | Accepts audio line-in devices (e.g., audio<br>CD player, stereo walkman). |
| 5 |                   | Microphone Jack      | Accepts input from external microphones.                                  |
| 6 |                   | Headphone Jack       | Connect to headphones for other line-out audio devices (speakers).        |
| 7 |                   | Hard disk bay        | Houses the computer's hard disk (secured by a screw).                     |
| 8 |                   | PC Card eject button | Ejects the PC Card from the slot.                                         |
| 9 |                   | PC Card slot         | Accepts one Type II 16-bit PC Card or 32-bit<br>CardBus PC Card.          |

# **Right Panel**

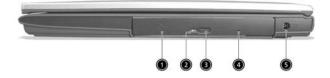

| # | lcon | ltem                 | Description                                            |
|---|------|----------------------|--------------------------------------------------------|
| 1 |      | AcerMedia drive      | Houses a removable media drive module.                 |
| 2 |      | AcerMedia indicator  | Lights up when the AcerMedia drive is active.          |
| 3 |      | Eject button         | Ejects the drive tray.                                 |
| 4 |      | Emergency eject slot | Ejects the drive tray when the computer is turned off. |
| 5 |      | Power jack           | Connects to an AC adapter.                             |

### **Rear Panel**

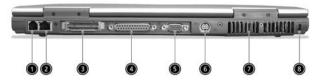

| # | lcon             | Item             | Description                                                                                                    |
|---|------------------|------------------|----------------------------------------------------------------------------------------------------|
| 1 | D                |                  | Connects to a phone line.                                                                                                    |
| 2 | 융                |                  | Connect to an Ethernet 10/100-based network.                                                                                                    |
| 3 |                  |                  | Connects to I/O port replicator or EasyPort expansion devices.                                                                                    |
| 4 | ļ                | Parallel port    | Connects to a parallel device (e.g., parallel printer).                                                                                           |
| 5 |                  |                  | Connects to a display device (e.g., external<br>monitor, LCD projector) and display up to<br>16.7 million colors and upt 1400X1050<br>resolution. |
| 6 | S <del>_</del> → | S-video          | Connects t a television or display device with S-video input.                                                                                     |
| 7 |                  | Cooling fan      | Helps keep the computer cool                                                                                                    |
| 8 |                  | Security keylock | Connects to a Kensington-compatible computer security lock.                                                                                       |

### **Bottom Panel**

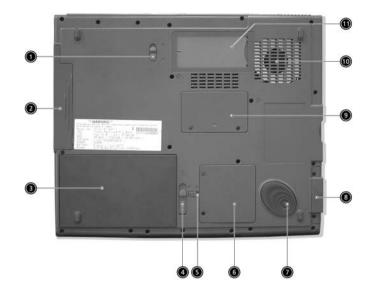

| #  | lcon     | ltem                           | Description                                                                                     |
|----|----------|--------------------------------|-------------------------------------------------------------------------------------------------|
| 1  |          | AcerMedia bay release<br>latch | Unlatches the AcerMedia drive for removal or swapping.                                          |
| 2  |          | AcerMedia bay                  | Houses an AcerMedia drive module.                                                               |
| 3  |          | Battery bay                    | Houses the computer's battery pack.                                                             |
| 4  |          | Battery release latches        | Unlatches the battery to remove the battery pack.                                               |
| 5  |          | Battery lock                   | Locks the battery in place.                                                                     |
| 6  |          | Mini-PCI slot                  | Slot for adding mini-PCI cards.                                                                 |
| 7  |          | Hard disk protector            | Protects the hard disk from accidental<br>bumps and vibration.                                  |
| 8  | 8 Hard d |                                | Houses the computer's hard disk (secured by a screw).                                           |
| 9  |          | Memory slot                    | Slot for adding memory (DRAM).                                                                  |
| 10 |          | Cooling fan                    | Helps keep the computer cool.                                                                   |
|    |          |                                | Note: Don't cover or obstruct the opening of the fan.                                           |
| 11 |          | Personal identification slot   | Insert a business card or similar-sized<br>identification card to personalize your<br>computer. |

### Indicators

The computer has seven easy-to-read status icons below the display screen.

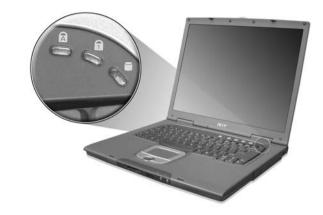

The status LCD displays icons that show the status of the computer and its components.

| Icon | Function   | Description                           |  |
|------|------------|---------------------------------------|--|
| A    | Caps lock  | Lights when Caps Lock is activated.   |  |
|      |            | Lights when Num Lock is activated.    |  |
|      | Hard Drive | Lights when the hard drive is in use. |  |

# Lock Keys

The keyboard has three lock keys which you can toggle on and off.

| $\bigcirc$ | $\bigcirc \bigcirc \bigcirc \bigcirc \bigcirc \bigcirc \bigcirc \bigcirc \bigcirc \bigcirc \bigcirc \bigcirc \bigcirc \bigcirc \bigcirc \bigcirc \bigcirc \bigcirc \bigcirc $ | $\bigcirc$             |     |
|------------|----------------------------------------------------------------------------------------------------|------------------------|-----|
|            |                                                                                                    | F11 F12<br>NumLk ScrLK |     |
|            |                                                                                                    |                        |     |
|            |                                                                                                    |                        |     |
| CapsLock   |                                                                                                    |                        |     |
|            |                                                                                                    |                        |     |
|            |                                                                                                    |                        | ŦIJ |

| Lock Key                | Description                                                                                                    |
|-------------------------|----------------------------------------------------------------------------------------------------|
| Caps Lock               | When Caps Lock is on, all alphabetic characters typed are in uppercase.                                                                                                    |
| Num lock<br>(Fn-F11)    | When Num Lock is on, the embedded keypad is in<br>numeric mode. The keys function as a calculator<br>(complete with the arithmetic operators +, -, *, and /).<br>Use this mode when you need to do a lot of numeric<br>data entry. A better solution would be to connect an<br>external keypad. |
| Scroll lock<br>(Fn-F12) | When Scroll Lock is on, the screen moves one line up<br>or down when you press i and i respectively.<br>Scroll Lock does not work with some applications.                                                                                                    |

# **Embedded Numeric Keypad**

The embedded numeric keypad functions like a desktop numeric keypad. It is indicated by small characters located on the upper right corner of the keycaps. To simplify the keyboard legend, cursor-control key symbols are not printed on the keys.

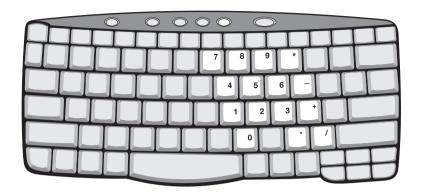

| Desired Access                            | Num Lock On                                      | Num Lock Off                                 |
|-------------------------------------------|--------------------------------------------------|----------------------------------------------|
| Number keys on embedded keypad            | Type numbers in a normal manner.                 |                                              |
| Cursor-control keys on<br>embedded keypad | Hold set while using cursor-control keys.        | Hold Fn while using cursor-<br>control keys. |
| Main keyboard keys                        | Hold Fn while typing letters on embedded keypad. | Type the letters in a normal manner.         |

# Windows Keys

The keyboard has two keys that perform Windows-specific functions.

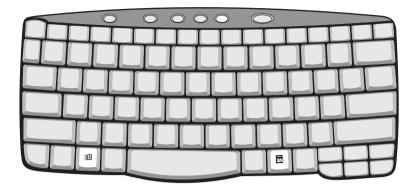

| Key                 | lcon | Description                                                                                                    |
|---------------------|------|----------------------------------------------------------------------------------------------------|
| Windows logo<br>key |      | <ul> <li>Start button. Combinations with this key perform special functions. Below are a few examples:</li> <li>+ Tab (Activates next taskbar button)</li> <li>+ E (Explores My Computer)</li> <li>+ F (Finds Document)</li> <li>+ M (Minimizes All)</li> <li>I + Windows logo key + M (Undoes Minimize All)</li> <li>+ R (Displays the Run dialog box)</li> </ul> |
| Application<br>key  |      | Opens a context menu (same as a right-click).                                                                                                    |

# **Hot Keys**

The computer uses hotkey or key combinations to access most of the computer's controls like sreen brightness, volume output.

To activate hot keys, press and hold the **Fn** key before pressing the other key in the hot key combination.

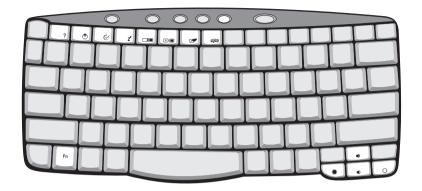

| Hot Key | lcon           | Function        | Description                                                                                                    |
|---------|----------------|-----------------|----------------------------------------------------------------------------------------------------|
| Fn-F1   | ?              | Hot key help    | Displays help on hot keys.                                                                                                    |
| Fn-F2   | Ś              | System Property | Displays the System Property.                                                                                                    |
| Fn-F3   | Ś              | Power Options   | Display the Power Options Properties used by the computer (function available if supported by operating system).<br>See "Power management" on page 25. |
| Fn-F4   | Z <sup>z</sup> | Sleep           | Puts the computer in Sleep mode.<br>See "Power management" on page 25.                                                                                 |
| Fn-F5   |                | Display toggle  | Switches display output between the display screen,<br>external monitor (if connected) and both the display<br>screen and external monitor.            |
| Fn-F6   |                | Screen blank    | Turns the display screen backlight off to save power.<br>Press any key to return.                                                                      |
| Fn-F7   |                | Touchpad toggle | Turns the internal touchpad on and off.                                                                                                    |
| Fn-F8   | ₫/◀»           | Speaker toggle  | Turns the speakers on and off.                                                                                                    |
| Fn-∱    | <b>(</b> )     | Volume up       | Increases the speaker volume.                                                                                                    |

| Hot Key       | lcon        | Function        | Description                      |
|---------------|-------------|-----------------|----------------------------------|
| Fn- <b></b> ∢ |             | Volume down     | Decreases the speaker volume.    |
| Fn-թ          | ġ.          | Brightness up   | Increases the screen brightness. |
| Fn-€          | . <b></b> . | Brightness down | Decreases the screen brightness  |

### The Euro Symbol

If your keyboard layout is set to United States-International or United Kingdom or if you have a keyboard with a European layout, you can type the Euro symbol on your keyboard.

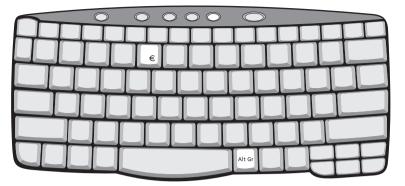

**NOTE:** For US keyboard users: The keyboard layout is set when you first set up Windows. For the Euro symbol to work, the keyboard layout has to be set to United States-International.

To verify the keyboard type in Windows 2000, follow the steps below:

- 1. Click on Start, Settings, Control Panel.
- 2. Double-click on Keyboard.
- 3. Click on the Language tab.
- Verify that keyboard layout used for En English (United States)" is set to United States-International. If not, select and click on Properties; then select United States-International and click on OK.
- 5. Click on OK.

To verify the keyboard type in Windows XP, follow the steps below:

- 1. Click on Start, Control Panel.
- 2. Double-click on Regional and Language Options.
- 3. Click on the Language tab and click on Details.
- Verify that the keyboard layout used for "En English (United States)" is set to United States-International. If not, select and click on ADD; then select United States-International and click on OK.
- 5. Click on OK.

To type the Euro symbol:

- 1. Locate the Euro symbol on your keyboard.
- 2. Open a text editor or word processor.
- 3. Hold Alt Gr and press the Euro symbol.
- **NOTE:** Some fonts and software do not support the Euro symbol. Please refer to <u>www.microsoft.com/</u> <u>typography/faq/faq12.htm</u> for more information.

# Launch Keys

Located at the top of keyboard are five buttons. These buttons are called launch keys. They are designated as P1, P2, P3 Email button and Web browser button.

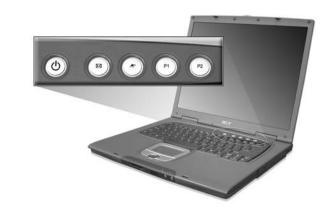

**NOTE:** To the left of these five launch keys is the wireless communication button. This wireless communication button works for model with 802.11b wireless LAN only.

| Launch Key  | Default application          |
|-------------|------------------------------|
| P1          | User-programmable            |
| P2          | User-programmable            |
| P3          | User-programmable            |
| Email       | Email application            |
| Web browser | Internet browser application |

# Touchpad

The built-in touchpad is a pointing device that senses movement on its surface. This means the cursor responds as you move your finger on the surface of the touchpad. The central location on the palmrest provides optimal comfort and support.

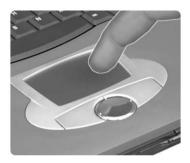

NOTE: If you are using an external USB mouse, you can press Fn-F7 to disable the touchpad.

### **Touchpad Basics**

The following teaches you how to use the touchpad:

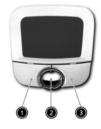

- Move your finger across the touchpad to move the cursor.
- Press the left (1) and right (3) buttons located on the edge of the touchpad to do selection and execution functions. These two buttons are similar to the left and right buttons on a mouse. Tapping on the touchpad produces similar results.
- Use the 4-way scroll (2) button (top/bottom/left/and right) to scroll.

| Function            | Left Button                                                                    | Right Button | Scroll Button | Тар                                                                                                    |
|---------------------|--------------------------------------------------------------------------------|--------------|---------------|----------------------------------------------------------------------------------------------------|
| Execute             | Click twice<br>quickly                                                         |              |               | Tap twice (at the same<br>speed as double-clicking<br>the mouse button)                                                                              |
| Select              | Click once                                                                     |              |               | Tap once                                                                                                    |
| Drag                | Click and hold,<br>then use finger<br>to drag the<br>cursor on the<br>touchpad |              |               | Tap twice (at the same<br>speed as double-clicking<br>a mouse button) then hold<br>finger to the touchpad on<br>the second tap to drag the<br>cursor |
| Access context menu |                                                                                | Click once   |               |                                                                                                    |

| Function | Left Button | Right Button | Scroll Button                                                                        | Тар |
|----------|-------------|--------------|--------------------------------------------------------------------------------------|-----|
| Scroll   |             |              | Click and hold<br>the button in the<br>desired<br>direction (up/<br>down/left/right) |     |

**NOTE:** Keep your fingers dry and clean when using the touchpad. Also keep the touchpad dry and clean. The touchpad is sensitive to finger movements. Hence, the lighter the touch, the better the response. Tapping too hard will not increase the touchpad's responsiveness.

# Hardware Specifications and Configurations

#### Processor

| Item             | Specification                            |
|------------------|------------------------------------------|
| CPU type         | Intel Mobile Pentium 4 celeron 1.8G~2.6G |
| CPU package      | /μ-PGA package                           |
| CPU core voltage | 1.3V                                     |

#### BIOS

| Item                  | Specification                                                                                                    |
|-----------------------|----------------------------------------------------------------------------------------------------|
| BIOS vendor           | Phneoix                                                                                                    |
| BIOS Version          | 3A01                                                                                                    |
| BIOS ROM type         | Flash ROM                                                                                                    |
| BIOS ROM size         | 512KB                                                                                                    |
| BIOS package          | PLCC                                                                                                    |
| Supported protocols   | ACPI 1.0b,PC Card 95, SM BIOS 2.3, EPP/IEEE 1284, ECP/IEEE 1284<br>1.7 & 1.9, PCI 2.2, PnP 1.0a, DMI 2.0, PS/2 keyboard and mouse, USB<br>2.0, VGA BIOS, CD-ROM bootable, IEEE 1394 |
| BIOS password control | Set by setup manual                                                                                                    |

#### Second Level Cache

| Item                    | Specification       |
|-------------------------|---------------------|
| Cache controller        | Built-in CPU        |
| Cache size              | 512KB               |
| 1st level cache control | Always enabled      |
| 2st level cache control | Always enabled      |
| Cache scheme control    | Fixed in write-back |

#### System Memory

| Item                            | Specification                                                                                      |
|---------------------------------|----------------------------------------------------------------------------------------------------|
| Memory controller               | Intel 845MP built-in                                                                               |
| Memory size                     | 0MB (no on-board memory)                                                                           |
| DIMM socket number              | 2 sockets                                                                                          |
| Supports memory size per socket | 512MB                                                                                              |
| Supports maximum memory size    | 1G (by two 512MB SO-DIMM module)                                                                   |
| Supports DIMM type              | DDR Synchronous DRAM                                                                               |
| Supports DIMM Speed             | 133 MHz                                                                                            |
| Supports DIMM voltage           | 2.5V                                                                                               |
| Supports DIMM package           | 200-pin soDIMM                                                                                     |
| Memory module combinations      | You can install memory modules in any combinations as long as they match the above specifications. |

#### **Memory Combinations**

| Slot 1 | Slot 2 | Total Memory |
|--------|--------|--------------|
| 0MB    | 128MB  | 128MB        |
| 0MB    | 256MB  | 256MB        |
| 0MB    | 512MB  | 512MB        |
| 128MB  | 128MB  | 256MB        |
| 128MB  | 256MB  | 384MB        |
| 128MB  | 512MB  | 640MB        |
| 256MB  | 128MB  | 384MB        |
| 256MB  | 256MB  | 512MB        |
| 256MB  | 512MB  | 768MB        |
| 512MB  | 128MB  | 640MB        |
| 512MB  | 256MB  | 768MB        |
| 512MB  | 512MB  | 1024MB       |

**NOTE:** Above table lists some system memory configurations. You may combine DIMMs with various capacities to form other combinations. On above table, the configuration of slot 1 and slot 2 could be reversed.

#### LAN Interface

| Item                   | Specification |
|------------------------|---------------|
| Chipset                | BroadCom 4401 |
| Supports LAN protocol  | 10/100 Mbps   |
| LAN connector type     | RJ45          |
| LAN connector location | Rear panel    |

#### Modem Interface

| Item                            | Specification |
|---------------------------------|---------------|
| Data modem data baud rate (bps) | 56К           |
| Supports modem protocol         | V.90 MDC      |
| Modem connector type            | RJ11          |
| Modem connector location        | Rear panel    |

#### **Blue-MODEM Interface**

| Item            | Specification                                 |
|-----------------|-----------------------------------------------|
| Chipset         | CSR BC02 (Blue-tooth)/Agere Scorpio I (MODEM) |
| Data throughput | 200k bps (Blue-tooth)/56K bps (MODEM)         |
| Protocol        | Blue-tooth 1.1                                |
| Interface       | USB 1.1+MDC                                   |
| Connector type  | RJ11 (MODEM)                                  |

#### Wireless Module 802.11b (optional device)

| Item            | Specification     |
|-----------------|-------------------|
| Chipset         | Intersil Prism 3  |
| Data throughput | 11M bps           |
| Protocol        | 802.11b           |
| Interface       | Mini-PCI type III |

#### Wireless Module 802.11a/b (optional device)

| Item            | Specification     |
|-----------------|-------------------|
| Chipset         | Atheros           |
| Data throughput | 11M~54M bps       |
| Protocol        | 802.11 a+b        |
| Interface       | Mini_PCI type III |

#### Four-in-One Card Reader

| Item            | Specification        |
|-----------------|----------------------|
| Chipset         | ST7265               |
| Data throughput | USB 1.1              |
| Protocol        | SMC, MS, MMC, and SD |

#### Hard Disk Drive Interface

| Item                                                      | Speci                                     | fication                                  |                                           |                                           |                                           |                                           |                                           |                                           |                                           |
|-----------------------------------------------------------|-------------------------------------------|-------------------------------------------|-------------------------------------------|-------------------------------------------|-------------------------------------------|-------------------------------------------|-------------------------------------------|-------------------------------------------|-------------------------------------------|
| Vendor &<br>Model Name                                    | IBM 20G                                   | IBM 30G                                   | IBM 40G                                   | Toshiba<br>20G<br>(MK2018<br>)            | Toshiba<br>30G<br>(MK3018<br>)            | Toshiba<br>40G<br>(MK4018<br>)            | Hitachi<br>20G<br>DK23DA<br>-20F          | Hitachi<br>30G<br>DK23DA<br>-30F          | Hitachi<br>40G<br>DK23DA<br>-40F          |
| Capacity (MB)                                             | 20000                                     | 30000                                     | 40000                                     | 20000                                     | 30000                                     | 40000                                     | 20000                                     | 30000                                     | 40000                                     |
| Bytes per<br>sector                                       | 512                                       | 512                                       | 512                                       | 512                                       | 512                                       | 512                                       | 512                                       | 512                                       | 512                                       |
| Data heads                                                | 2                                         | 3                                         | 4                                         | 2                                         | 3                                         | 4                                         | 2                                         | 3                                         | 4                                         |
| Drive Format                                              |                                           |                                           |                                           |                                           |                                           |                                           |                                           |                                           |                                           |
| Disks                                                     | 1                                         | 2                                         | 2                                         | 1                                         | 2                                         | 2                                         | 1                                         | 2                                         | 2                                         |
| Spindle speed<br>(RPM)                                    | 4200<br>RPM                               | 4200<br>RPM                               | 4200<br>RPM                               | 4200<br>RPM                               | 4200<br>RPM                               | 4200<br>RPM                               | 4200<br>RPM                               | 4200<br>RPM                               | 4200<br>RPM                               |
| Performance Sp                                            | pecifications                             |                                           |                                           |                                           |                                           |                                           |                                           |                                           |                                           |
| Buffer size                                               | 2048KB                                    | 2048KB                                    | 2048KB                                    | 2048KB                                    | 2048KB                                    | 2048KB                                    | 2048KB                                    | 2048KB                                    | 2048KB                                    |
| Interface                                                 | ATA-5                                     | ATA-5                                     | ATA-5                                     | ATA-5                                     | ATA-5                                     | ATA-5                                     | ATA-5                                     | ATA-5                                     | ATA-5                                     |
| Max. media<br>transfer rate<br>(disk-buffer,<br>Mbytes/s) | 216                                       | 287                                       | 245                                       | 287                                       | 235                                       | 290                                       | 366                                       | 366                                       | 296                                       |
| Data transfer<br>rate<br>(host~buffer,<br>Mbytes/s)       | 100 MB/<br>Sec.<br>Ultra<br>DMA<br>mode-5 | 100 MB/<br>Sec.<br>Ultra<br>DMA<br>mode-5 | 100 MB/<br>Sec.<br>Ultra<br>DMA<br>mode-5 | 100 MB/<br>Sec.<br>Ultra<br>DMA<br>mode-5 | 100 MB/<br>Sec.<br>Ultra<br>DMA<br>mode-5 | 100 MB/<br>Sec.<br>Ultra<br>DMA<br>mode-5 | 100 MB/<br>Sec.<br>Ultra<br>DMA<br>mode-5 | 100 MB/<br>Sec.<br>Ultra<br>DMA<br>mode-5 | 100 MB/<br>Sec.<br>Ultra<br>DMA<br>mode-5 |
| DC Power Requ                                             | DC Power Requirements                     |                                           |                                           |                                           |                                           |                                           |                                           |                                           |                                           |
| Voltage<br>tolerance                                      | 5V(DC)<br>+/- 5%                          | 5V(DC)<br>+/- 5%                          | 5V(DC)<br>+/- 5%                          | 5V(DC)<br>+/- 5%                          | 5V(DC)<br>+/- 5%                          | 5V(DC)<br>+/- 5%                          | 5V(DC)<br>+/- 5%                          | 5V(DC)<br>+/- 5%                          | 5V(DC)<br>+/- 5%                          |

#### **DVD-ROM Interface**

| Item                      |                                 | Specification                    |  |
|---------------------------|---------------------------------|----------------------------------|--|
| Vendor & model name       | Toshiba SD-C2502                |                                  |  |
| Performance Specification | With CD Diskette                | With DVD Diskette                |  |
| Transfer rate (KB/sec)    | Sustained:<br>Max 3.6Mbytes/sec | Sustained:<br>Max 10.8Mbytes/sec |  |
| Data Buffer Capacity      | 128 KBytes                      |                                  |  |

#### **DVD-ROM** Interface

| Item                   | Specification                                                                                                    |
|------------------------|----------------------------------------------------------------------------------------------------|
| Interface              | IDE/ATAPI                                                                                                    |
| Applicable disc format | DVD: DVD-ROM (DVD-5, DVD-9, DVD-10, DVD-18),DVD-R (read, single<br>border)<br>CD: CD-DA, CD+(E)G, CD-MIDI, CD-TEXT, CD-ROM, CD-ROM XA, CD-I, CD-<br>I Bridge (Photo-CD, Video-CD) Multisession CD (Photo-CD, CD-EXTRA, CD-R,<br>CD-RW), CD-R (read), CD-RW (read) |
| Loading mechanism      | Load: Manual<br>Release: (a) Electrical Release (Release Button)<br>(b) Release by ATAPI command<br>(c) Emergency Release                                                                                                    |
| Power Requirement      |                                                                                                    |
| Input Voltage          | 5 V +/- 5 % (Operating)                                                                                                    |

#### Audio Interface

| Item                        | Specification                                                                         |
|-----------------------------|---------------------------------------------------------------------------------------|
| Audio Controller            | RealTek ALC202                                                                        |
| Audio onboard or optional   | Built-in                                                                              |
| Mono or Stereo              | Stereo                                                                                |
| Resolution                  | 20 bit stereo Digital to analog converter<br>18 bit stereo Analog to Ditial converter |
| Compatibility               | AC97                                                                                  |
| Mixed sound source          | Line-in, CD                                                                           |
| Voice channel               | 8/16-bit, mono/stereo                                                                 |
| Sampling rate               | 44,1 KHz (48K byte for AC97 interface)                                                |
| Internal microphone         | Yes                                                                                   |
| Internal speaker / Quantity | Yes/2                                                                                 |
| Supports PnP IRQ            | IRQ10                                                                                 |

#### Speakers

| Item              | Specification                            |
|-------------------|------------------------------------------|
| Number of speaker | 2                                        |
| Rating            | 1W, max; 4 ohm                           |
| Connector type    | Headphone out, microphone in and line-in |

#### Video Interface

| Item                            | Specification     |
|---------------------------------|-------------------|
| Chipset                         | ATI M7-CSP32      |
| Interface                       | AGP 4X            |
| Supports ZV (Zoomed Video) port | No                |
| Maximum resolution LCD          | 1400X1050 (SXGA+) |
| Maximum resolution CRT          | 1920X1200         |

#### Video Resolutions Mode (for both LCD and CRT)

| Resolution | 16 bits<br>(High color) | 32 bits<br>(True color) |
|------------|-------------------------|-------------------------|
| 480x600    | Yes                     | Yes                     |

#### Video Resolutions Mode (for both LCD and CRT)

| Resolution                     | 16 bits<br>(High color) | 32 bits<br>(True color) |
|--------------------------------|-------------------------|-------------------------|
| 800x600                        | Yes                     | Yes                     |
| 1024x768                       | Yes                     | Yes                     |
| 1152x864                       | Yes                     | Yes                     |
| 1280x1024                      | Yes                     | Yes                     |
| 1400x1050<br>(SXGA+panel only) | Yes                     | Yes                     |

### Video Memory

| Item        | Specification           |
|-------------|-------------------------|
| Chipset     | Video chip built-in     |
| Memory size | Video chip built-in 32M |
| Interface   | DDR                     |

#### **Parallel Port**

| Item                                                             | Specification                                                                                                    |
|------------------------------------------------------------------|----------------------------------------------------------------------------------------------------|
| Parallel port controller                                         | SMSC LPC47N227                                                                                                    |
| Number of parallel port                                          | 1                                                                                                    |
| Location                                                         | Rear side                                                                                                    |
| Connector type                                                   | 25-pin D-SUB                                                                                                    |
| Parallel port function control                                   | Enable/Disable/Auto (BIOS or operating system chooses<br>configuration) by BIOS Setup<br><b>Note</b> : Depending on your operating system, disabling an unused<br>device may help free system resources for other devices. |
| Supports ECP/EPP/Bi-directional/Output only<br>(PS/2 compatible) | Yes (set by BIOS setup)<br><b>Note</b> : When Mode is selected as EPP mode, "3BCh" will not be<br>available.                                                                                                    |
| Optional ECP DMA channel (in BIOS Setup)                         | DMA channel 3                                                                                                    |
| Optional parallel port I/O address (in BIOS Setup)               | 378h, 278h, 3BCH                                                                                                    |
| Optional parallel port IRQ (in BIOS Setup)                       | IRQ7, IRQ5                                                                                                    |

#### USB Port

| Item                         | Specification                |
|------------------------------|------------------------------|
| Chipset                      | Via VT6202                   |
| USB Compliancy Level         | 2.0                          |
| ОНСІ                         | USB 2.0                      |
| Number of USB port           | 4                            |
| Location                     | Rear side                    |
| Serial port function control | Enable/Disable by BIOS Setup |

#### IEEE 1394 Port

| Item                          | Specification |
|-------------------------------|---------------|
| Chipset                       | TI 43AB21     |
| InterfaceUSB Compliancy Level | IEEE 1394 1.0 |

#### IEEE 1394 Port

| Item                     | Specification |
|--------------------------|---------------|
| Number of IEEE 1394 port | 1             |
| Location                 | Left side     |
| Connector type           | IEEE 1394     |

#### PCMCIA Port

| Item                            | Specification      |
|---------------------------------|--------------------|
| PCMCIA controller               | O2 Micro OZ7111EC1 |
| Supports card type              | Туре-ІІ            |
| Number of slots                 | One type-II        |
| Access location                 | Right panel        |
| Supports ZV (Zoomed Video) port | No ZV support      |
| Supports 32 bit CardBus         | Yes (IRQ10)        |

#### Smart Card Reader

| Item           | Specification        |
|----------------|----------------------|
| Chipset        | PCMCIA chip built-in |
| Number of slot | 1                    |
| Location       | Front side           |

### System Board Major Chips

| Item                    | Controller          |
|-------------------------|---------------------|
| Core logic              | Intel MCH-M+ICH3M   |
| VGA                     | ATI M7CSP32         |
| LAN                     | BroadCom 4401       |
| IEEE 1394               | TI 43AB21           |
| USB 2.0                 | Via VT6202          |
| Super I/O controller    | NS 87391            |
| MODEM                   | Agere Scorpio I     |
| Blue tooth              | CSR BC02            |
| Wireless 802.11 b       | Intersil Prism 3    |
| Wireless 802.11 a+b     | Atheros             |
| PCMCIA                  | O2 Micro OZ7111EC1  |
| Smart card reader       | O2 Micro OZ7111EC1  |
| Audio                   | RealTek ALC202      |
| Four-in-one card reader | ST7265              |
| Touchpad                | Synaptics TM41P-353 |

#### Keyboard

| Item                         | Specification |
|------------------------------|---------------|
| Keyboard controller          | NS 87591      |
| Keyboard vendor & model name | Chicony       |
| Total number of keypads      | 84/85 key     |
| Windows logo key             | Yes           |

#### Keyboard

| Item                                             | Specification                                                                                        |
|--------------------------------------------------|----------------------------------------------------------------------------------------------------|
| Internal & external keyboard work simultaneously | No<br>Note: Internal and external keyboard can not work<br>simultaneously by software specification. |

### Battery

| Item                   | Specification                                  |                                          |                                         |
|------------------------|------------------------------------------------|------------------------------------------|-----------------------------------------|
| Vendor & model name    | Main battery:<br>Simplo<br>QCI:<br>AHA84222149 | Main battery:<br>Sanyo<br>QCIAHA84222351 | Aux battery: Sanyo                      |
| Battery Type           | Li-ion                                         | Li-ion                                   | Li-ion                                  |
| Pack capacity          | 4400 Ah                                        | 4400 Ah                                  | 3600 Ah                                 |
| Cell voltage           | 3.7V/cell                                      | 3.7V/cell                                | 3.7V/cell                               |
| Number of battery cell | 8                                              | 8                                        | 6                                       |
| Package configuration  | 4 cells in series, 2 series in parallel        | 4 cells in series, 2 series in parallel  | 3 cells in series, 2 series in parallel |
| Package voltage        | 14.8V                                          | 14.8V                                    | 11.1V                                   |

#### LCD

| Item                                 | Specification                                                    |                                                                            |                                                                    |
|--------------------------------------|------------------------------------------------------------------|----------------------------------------------------------------------------|--------------------------------------------------------------------|
| Vendor & model<br>name               | QDI QD141X1LH12<br>Samsung LTN141XB<br>HannStar HSD141PX13-<br>B | Sharp LQ150X1LHA2<br>CPT CLAA150XH01<br>AU B150XG01 V2<br>LG LP150X05-A2C1 | CPT CLAA150PA01<br>Sharp LQ150F1LH32<br>AU B150PG01<br>LG LP150E02 |
| Mechanical Specification             | ons                                                              |                                                                            |                                                                    |
| LCD display area<br>(diagonal, inch) | 14.1                                                             | 15.0                                                                       | 15.0                                                               |
| Display technology                   | TFT                                                              | TFT                                                                        | TFT                                                                |
| Resolution                           | XGA (1024x768)                                                   | XGA (1024x768)                                                             | SXGA+ (1400x1050)                                                  |
| Supports colors                      | 262K                                                             | 262K                                                                       | 262K                                                               |
| Optical Specification                |                                                                  |                                                                            |                                                                    |
| Brightness control                   | keyboard hotkey                                                  | keyboard hotkey                                                            | keyboard hotkey                                                    |
| Contrast control                     | No                                                               | No                                                                         | No                                                                 |
| Electrical Specification             | •                                                                |                                                                            | •                                                                  |
| Supply voltage for LCD display (V)   | 3.3                                                              | 3.3                                                                        | 3.3                                                                |

### LCD Inverter

| Item                            | Specification    |
|---------------------------------|------------------|
| Vendor & model name             | QCI: 34KT1IV0001 |
| Brightness conditions           | Vadj=3.3V        |
| Input voltage (V)               | 14.4             |
| Input current (mA)              | 410 (max)        |
| Output voltage (V, rms)         | 1400 (no load)   |
| Output current (mA, rms)        | 5.6~5.4          |
| Output voltage frequency (k Hz) | 55~58K Hz        |

### AC Adaptor

| Item                                           | Specification                                              |
|------------------------------------------------|------------------------------------------------------------|
| Model number Lite-On PA-1750-02CA (PFC), 3pins |                                                            |
|                                                | Delta ADP-75FB BA (PFC), 3pins                             |
| Input rating                                   | 90VAC to 264VAC, 47Hz to 63Hz                              |
| Output rating                                  | 75W, 19V (18.8V, min to 20V, max), 4A (0A, min to 4A, max) |

### System Power Management

| ACPI mode           | Power Management                                                                                                    |
|---------------------|----------------------------------------------------------------------------------------------------|
| Mech. Off (G3)      | All devices in the system are turned off completely.                                                                                             |
| Soft Off (G2/S5)    | OS initiated shutdown. All devices in the system are turned off completely.                                                                      |
| Working (G0/S0)     | Individual devices such as the CPU and hard disk may be power managed in this state.                                                             |
| Suspend to RAM (S3) | CPU set power down<br>VGA Suspend<br>PCMCIA Suspend<br>Audio Power Down<br>Hard Disk Power Down<br>CD-ROM Power Down<br>Super I/O Low Power mode |
| Save to Disk (S4)   | Also called Hibernate state. System saves all system states and data onto the disk prior to power off the whole system.                          |

### Memory Address Map

| Memory Address       | Size   | Function            |
|----------------------|--------|---------------------|
| 00100000h-000F0000h  | 512 KB | System BIOS         |
| 000CFFFFh-000C0000h  |        | VGA BIOS            |
| 00009FFFFh-00000000h | 640KB  | Conventional memory |

### I/O Address Map

| I/O Address | Function                                |  |
|-------------|-----------------------------------------|--|
| 000-00F     | DMA controller-1                        |  |
| 020-021     | Interrupt controller-1                  |  |
| 040-043     | Timer 1                                 |  |
| 060, 064    | Keyboard controller 87570 chip select   |  |
| 061         | System speaker                          |  |
| 000-00F     | DMA controller-1                        |  |
| 020-021     | Interrupt controller-1                  |  |
| 040-043     | Timer 1                                 |  |
| 060, 064    | Keyboard controller NS87591 chip select |  |
| 070-073     | Real-time clock and CMOS                |  |
| 0A0-0A1     | Interrupt controller-2                  |  |
| 0C0-0DF     | DMA controller-2                        |  |
| 066, 062    | ACPI EC interface (NS87591)             |  |
| 170-177     | Secondary IDE channel                   |  |

### I/O Address Map

| I/O Address | Function                   |  |
|-------------|----------------------------|--|
| 1F0-1F7     | Primary IDE channel        |  |
| 378, 37F    | Parallel port              |  |
| 3B0-3BB     | VGA I/O adress             |  |
| 3C0-3DF     |                            |  |
| CF8-CFF     | PCI configuration register |  |
| 000-00F     | DMA controller-1           |  |

### IRQ Assignment Map

| Interrupt Channel | Function(Hardware)                |  |
|-------------------|-----------------------------------|--|
| IRQ00             | System timer                      |  |
| IRQ01             | Keyboard                          |  |
| IRQ02             | Programmable interrupt controller |  |
| IRQ03             | IrDA Fast Infrared Port           |  |
| IRQ04             | Communication port (COM1)         |  |
| IRQ05             | Winbond SD controller             |  |
| IRQ06             | Standard floppy disk controller   |  |
| IRQ07             | ECP printer port (LPT1)           |  |
| IRQ08             | CMOS/RTC                          |  |
| IRQ09             | SCI IRQ used by ACPI bus          |  |
| IRQ12             | PS/2 mouse                        |  |
| IRQ13             | Numeric data processor            |  |
| IRQ14             | Primary IDE channel               |  |
| IRQ15             | Secondary IDE channel             |  |

## **DMA Channel Assignment**

| Item      | Specification           |  |
|-----------|-------------------------|--|
| Channel 1 | IrDA Fast Infrared Port |  |
| Channel 3 | ECP printer port        |  |
| Channel 4 | DMA controller          |  |

# **System Utilities**

# **BIOS Setup Utility**

The BIOS Setup Utility is a hardware configuration program built into your computer's BIOS (Basic Input/ Output System).

Your computer is already properly configured and optimized, and you do not need to run this utility. However, if you encounter configuration problems, you may need to run Setup. Please also refer to Chapter 4 Troubleshooting when problem arises.

To activate the BIOS Utility, press 2 during POST (when "Press <F2> to enter Setup" message is prompted on the bottom of screen).

Press 🖻 to enter setup. Press <F12> during POST to enter multi-boot menu. In this menu, user can change boot device without entering BIOS SETUP Utility.

|                                  | PhoenixBIOS                     | Setup Utility | 7              |                |
|----------------------------------|---------------------------------|---------------|----------------|----------------|
| Info. Main                       | Advanced                        | Security      | Boot           | Exit           |
|                                  |                                 |               | Item spec      | ific Help      |
| CPU Type :                       | Pentium (R) Pentium             | n 4           |                |                |
| CPU Speed                        | 3.06GHz                         |               |                |                |
| IDE 1 Mode Name:                 | TOSHIBA/IK3018G<br>M)           | AP-(P         | Manufacturer & | & Model String |
| IDE1 Serial Number:              | Y2554027T                       |               |                |                |
| IDE2 Model Name:                 | Slimtype DVD-ROM<br>SD-081-(SM) | 1             | Manufacturer & | & Model String |
| IDE2 Serial Number:              |                                 |               |                |                |
| SYS BIOS Ver:                    | Vx.xx                           |               |                |                |
| VGA BIOS Ver:                    | ATI M7-P V0.2                   |               |                |                |
| KBC BIOS Ver:                    | Vx.xx                           |               |                |                |
| Serial Number:                   | ******                          | XXXX          | 22 Byte        |                |
| Asset Tag #:                     | N/A                             |               | 32 Byte        |                |
| Product Name:                    | TravelMate 650                  |               | 16 Byte        |                |
| Manufacturer:                    | Acer                            |               | 16 Byte        |                |
| UUID:                            | ******                          |               | 32 Byte        |                |
|                                  |                                 |               |                |                |
|                                  |                                 |               |                |                |
| Fl Help ↑↓ Sei                   | ect Item F5/F6 Ch               | ange Values   | F9             | Setup defaults |
| Esc Exit $\longleftrightarrow$ S | elect Menu Enter S              | Select 🕨 Sub- | Menu F10       | Save and Exit  |

## Navigating the BIOS Utility

There are six menu options: Info., Main, System Devices, Security, Boot, and Exit.

Follow these instructions:

- $\Box$  To choose a menu, use the cursor left/right keys ( $\boxdot$   $\boxdot$ ).
- □ To choose a parameter, use the cursor up/down keys ( ⊡ y).
- □ To change the value of a parameter, press is or is.
- □ A plus sign (+) indicates the item has sub-items. Press ime to expand this item.
- Press ESC while you are in any of the menu options to go to the Exit menu.
- □ In any menu, you can load default settings by pressing <a>[□]</a>. You can also press <a>[□]</a> to save any changes made and exit the BIOS Setup Utility.
- **NOTE:** You can change the value of a parameter if it is enclosed in square brackets. Navigation keys for a particular menu are shown on the bottom of the screen. Help for parameters are found in the Item Specific Help part of the screen. Read this carefully when making changes to parameter values.

This menu provides you the information of the system.

Info.

| PhoenixBIOS Setup Utility        |                                 |            |               |                 |  |
|----------------------------------|---------------------------------|------------|---------------|-----------------|--|
| Info. Main                       | Advanced S                      | Security   | Boot          | Exit            |  |
|                                  |                                 |            | Item speci    | fic Help        |  |
| CPU Type :                       | Pentium (R) Pentium 4           |            |               |                 |  |
| CPU Speed                        | 3.06GHz                         |            |               |                 |  |
| IDE1 Mode Name:                  | TOSHIBA/IK3018GAP-<br>M)        | (P M       | anufacturer 8 | کModel String ک |  |
| IDE1 Serial Number:              | Y2554027T                       |            |               |                 |  |
| IDE2 Model Name:                 | Slimtype DVD-ROM<br>SD-081-(SM) | М          | anufacturer 8 | کModel String ک |  |
| IDE2 Serial Number:              |                                 |            |               |                 |  |
| SYS BIOS Ver:                    | Vx.xx                           |            |               |                 |  |
| VGA BIOS Ver:                    | ATI M7-P V0.2                   |            |               |                 |  |
| KBC BIOS Ver:                    | Vx.xx                           |            |               |                 |  |
| Serial Number:                   | ******                          | 22         | Byte          |                 |  |
| Asset Tag #:                     | N/A                             | 32         | Byte          |                 |  |
| Product Name:                    | TravelMate 650                  | 16         | Byte          |                 |  |
| Manufacturer:                    | Acer                            | 16         | Byte          |                 |  |
| UUID:                            | *****                           | 32         | Byte          |                 |  |
|                                  |                                 |            |               |                 |  |
|                                  |                                 |            |               |                 |  |
| Fl Help ↑↓ Se                    | lect Item F5/F6 Change          | e Values   | F9 :          | Setup defaults  |  |
| Esc Exit $\longleftrightarrow$ S | elect Menu Enter Selec          | t 🕨 Sub-Me | nu F10        | Save and Exit   |  |

| Parameter         | Description                                         |  |
|-------------------|-----------------------------------------------------|--|
| Floppy Disk Drive | Shows floppy drive type informaiton.                |  |
| Serial Number     | This field displays the serial number of this unit. |  |
| UUID Number       | UUID=32bytes                                        |  |

## Main

The Main screen displays a summary of your computer hardware information, and also includes basic setup parameters. It allows the user to specify standard IBM PC AT system parameters.

|         | PhoenixBIOS Setup Utility |                           |          |                 |                                                                  |          |                |
|---------|---------------------------|---------------------------|----------|-----------------|------------------------------------------------------------------|----------|----------------|
| Info.   | Main                      | Advanced                  | Se       | curity          | Boot                                                             |          | Exit           |
|         |                           |                           |          |                 | Item s                                                           | specific | Help           |
| System  | Time:                     | [0                        | 9:00:00] |                 |                                                                  |          |                |
| System  | Date:                     | [0                        | 1/01/200 | 2]              | <tab>, <shi< td=""><td>ft-Tab&gt;</td><td>, or</td></shi<></tab> | ft-Tab>  | , or           |
|         |                           |                           |          |                 |                                                                  |          |                |
| System  | Memory:                   | 64                        | 0 KB     |                 | Show System                                                      | n Mem    | ory Size       |
| Extende | ed Memory:                | 25                        | 4 MB     |                 | Show Extended Memory Size                                        |          |                |
| VGA 1   | Memory:                   | 3.                        | 2 MB     | VGA Memory Size |                                                                  |          |                |
|         |                           |                           |          |                 |                                                                  |          |                |
| Quiet I | Boot:                     | [1                        | Snabled] |                 |                                                                  |          |                |
| Power   | on display:               | []                        | Auto]    |                 |                                                                  |          |                |
| LCD A   | uto Dim:                  | []                        | Enabled] |                 |                                                                  |          |                |
| PXE B   | oot From LAI              | 7 [I                      | Enabled] |                 |                                                                  |          |                |
|         |                           |                           |          |                 |                                                                  |          |                |
| Fl      | Help                      | ∜ Select Item             | F5/F6 C  | 'hange V        | alues                                                            | F9       | Setup defaults |
| Es      | Exit ←                    | $\rightarrow$ Select Menu | Enter    | Select •        | Sub-Menu                                                         | F10      | Save and Exit  |

NOTE: The screen above is for reference only. Actual values may differ.

The table below describes the parameters in this screen. Settings in **boldface** are the default and suggested parameter settings.

| Parameter        | Description                                                                                                    | Format/Option                                         |  |
|------------------|----------------------------------------------------------------------------------------------------|-------------------------------------------------------|--|
| System Time      | Sets the system time.                                                                                                    | Format: HH:MM:SS<br>(hour:minute:second) System Time  |  |
| System Date      | Sets the system date.                                                                                                    | Format MM/DD/YYYY (month/day/<br>year)<br>System Date |  |
| System Memory    | This field reports the memory size of the system.<br>Memory size is fixed to 640MB                                                                                                    |                                                       |  |
| Extended Memory  | This field reports the memory size of the extended memory in the system.<br>Extended Memory size=Total memory size-1MB                                                                                                    |                                                       |  |
| Video Memory     | Shows the VGA memory size. The default value is set to 32MB                                                                                                    | Option: <b>32</b> /64MB                               |  |
| Quiet Boot       | Determines if Customer Logo will be displayed or<br>not; shows Summary Screen is disabled or<br>enabled.<br>Enabled: Customer Logo is displayed, and<br>Summary Screen is disabled.<br>Disabled: Customer Logo is not displayed, and<br>Summary Screen is enabled.                                                                                                    | Option: <b>Enabled</b> or Disabled                    |  |
| Power on display | Auto: During power process, the system will<br>detect if any display device is connected on<br>external video port. If any external display device<br>is connected, the power on display will be in CRT<br>(or projector) only mode. Otherwise it will be in<br>LCD only mode.<br>Both: Simultaneously enable both the integrated<br>LCD screen and the system's external video port | Option: <b>Auto</b> or Both                           |  |
| LCD Auto Dim     | (for an external CRT or projector).<br>Determines if the system will automatically dim<br>the LCD brightness in order to save power when<br>AC is not present.                                                                                                    | Option: <b>Enabled</b> or Disabled                    |  |

**NOTE:** The sub-items under each device will not be shown if the device control is set to disable or auto. This is because the user is not allowed to control the settings in these cases.

## Advanced

The Advanced menu screen contains parameters involving your hardware devices. It also provides advanced settings of the system.

| PhoenixBIOS Setup Utility |                            |                 |                  |            |                           |
|---------------------------|----------------------------|-----------------|------------------|------------|---------------------------|
| Info.                     | Main                       | Advanced        | Security         | Boot       | Exit                      |
|                           |                            |                 |                  | Item sp    | ecific Help               |
| Serial Po                 | ort                        | [Auto           | ]                |            | serial port using         |
| Parallel I                | Port:                      | [Auto           | ]                | option:    |                           |
| Mode:                     |                            | [ECP]           | ]                | [Disabled] |                           |
| Base I/                   | O address:                 | [378h           | ]                | No cor     | figuration                |
| Interrup                  | ot                         | [IRQ]           | 7]               | [Enable]   |                           |
| DMA c                     | hannel                     | [DM/            | <b>\</b> 3]      | User co    | nfiguration               |
| Internal '                | FouchPad:                  | [Both           | ]                |            |                           |
| Infrared                  | Port (FIR):                | [Disal          | bled]            |            |                           |
|                           |                            |                 |                  | [Auto]     |                           |
|                           |                            |                 |                  |            | OS chooses<br>nfiguration |
| Fl                        | Help ↑↓                    |                 | F6 Change Value: |            | Setup defaults            |
| Esc                       | Exit $\longleftrightarrow$ | Select Menu Ent | er Select 🎙 Sub- | -Menu F10  | Save and Exit             |

The table below describes the parameters in the screen. Settings in **boldface** are the default and suggested parameter settings.

| Parameter           | Description                                                                                                    | Options                            |  |
|---------------------|----------------------------------------------------------------------------------------------------|------------------------------------|--|
| Serial Port         | Enables, disables or auto detects the serial port.                                                                                                    | Enabled/Disabled/Auto              |  |
| Parallel Port       | Enables, disables or auto detects the parallel port.                                                                                                    | Enabled/Disabled/Auto              |  |
| Mode                | Sets the operation mode of the parallel port.                                                                                                    | ECP, EPP, Normal or Bi-directional |  |
| Base I/O address    | Sets the I/O address of the parallel port. This<br>parameter is enabled only if Mode is set to ECP or<br>Bi-directional. This parameter is enabled only if<br>Mode is set to ECP. | <b>378h</b> /278h/3BCH             |  |
| Interrupt           | Sets the interrupt request of the parallel port.                                                                                                    | IRQ7/IRQ5                          |  |
| DMA channel         | Sets a DMA channel for the printer to operate in ECP mode. This parameter is enabled only if Mode is set to ECP.                                                                  | DMA3/DMA1                          |  |
| Internal Touchpad   | Determines whether or not to disable the internal pointing device as the PS/2 mouse is connected.                                                                                 | Both or Auto                       |  |
| Infrared Port (FIR) | Enables, disables or auto detects the infrared port.                                                                                                    | Disabled/EnabledDisabled/Auto      |  |

# Security

The Security screen contains parameters that help safeguard and protect your computer from unauthorized use.

|    |                            |                          | Ph        | oenixBI   | OS Setup U | tility    |                                                              |                |  |
|----|----------------------------|--------------------------|-----------|-----------|------------|-----------|--------------------------------------------------------------|----------------|--|
| In | fo. 1                      | vlain                    | Advanced  |           | Security   | Bo        | ot                                                           | Exit           |  |
|    |                            |                          |           |           |            | Item      | specif                                                       | ic Help        |  |
| U  | ser Passw                  | vord Is:                 |           | Clear     |            |           |                                                              |                |  |
| S  | upervisor                  | Password Is:             |           | Clear     |            | Supervis  | Supervisor Password Controls<br>access to the Setup utility. |                |  |
| H  | DD Passy                   | word Is:                 |           | Clear     |            | access to |                                                              |                |  |
| Н  | DD Mast                    | er ID:                   |           | 45845708  |            |           |                                                              |                |  |
|    |                            |                          |           |           |            |           |                                                              |                |  |
| S  | et User Pa                 | assword:                 |           | [Enter]   |            |           |                                                              |                |  |
| S  | et Superv                  | isor Passwore            | d:        | [Enter]   |            |           |                                                              |                |  |
| P  | Primary HardDisk Security: |                          | nity:     | [Disable  | d]         |           |                                                              |                |  |
| P  | Password on boot:          |                          |           | [Enabled] |            |           |                                                              |                |  |
|    |                            |                          |           |           |            |           |                                                              |                |  |
|    |                            |                          |           |           |            |           |                                                              |                |  |
|    |                            |                          |           |           |            |           |                                                              |                |  |
| F  | 1 Help                     | ↑↓ Sel                   | ect Item  | F5/F6     | Change Val | lues      | F9                                                           | Setup defaults |  |
| E  | sc Exit                    | $\longleftrightarrow$ Se | lect Menu | Enter     | Select • S | ub-Menu   | F10                                                          | Save and Exit  |  |

The table below describes the parameters in this screen. Settings in **boldface** are the default and suggested parameter settings.

| Parameter                 | Description                                                                                                    | Option                     |
|---------------------------|----------------------------------------------------------------------------------------------------|----------------------------|
| User Password is          | Shows the setting of the uer password.                                                                                                    | Clear or Set               |
| Supervisor Password is    | Shows the setting of the Supervisor password                                                                                                    | Clear or Set               |
| Set User Password         | Press Enter to set the user password. When set, this password protects the BIOS Setup Utility from unauthorized access.                                                                                                    |                            |
| Set Supervisor Password   | Press Enter to set the supervisor password.<br>When set, this password protects the BIOS<br>Setup Utility from unauthorized access.                                                                                                    |                            |
| Primary Harddisk Security | This feature is available to user when<br>Supervisor password is set. Password can be<br>written on HDD only when Supervisor<br>password or user password is set and<br>password on HDD is set to enabled.<br>Supervisor Password is written to HDD only<br>when Supervisor password is being set. User<br>password is written to HDD when both<br>passwords are set. When both Supervisor and<br>user password are present, both passwords<br>can unlock the HDD. | <b>Disabled</b> or Enabled |
| Password on Boot          | Defines whether a password is required or not<br>while the events defined in this group<br>happened. The following sub-options are all<br>requires the Supervisor password for changes<br>and should be grayed out if the user password<br>was used to enter setup.                                                                                                    | <b>Disabled</b> or Enabled |

**NOTE:** When you are prompted to enter a password, you have three tries before the system halts. Don't forget your password. If you forget your password, you may have to return your notebook computer to your dealer to reset it.

### Setting a Password

Follow these steps as you set the user or the supervisor password:

1. Use the f and keys to highlight the Set Supervisor Password parameter and press the key. The Set Supervisor Password box appears:

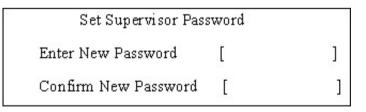

 Type a password in the "Enter New Password" field. The password length can not exceeds 8 alphanumeric characters (A-Z, a-z, 0-9, not case sensitive). Retype the password in the "Confirm New Password" field.

**IMPORTANT:**Be very careful when typing your password because the characters do not appear on the screen.

- 3. Press After setting the password, the computer sets the User Password parameter to "Set".
- 4. If desired, you can opt to enable the Password on boot parameter.
- 5. When you are done, press  $\[mathbb{m}\]$  to save the changes and exit the BIOS Setup Utility.

### **Removing a Password**

Follow these steps:

1. Use the f and i keys to highlight the Set Supervisor Password parameter and press the EMB key. The Set Password box appears:

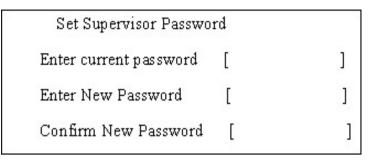

- 2. Type the current password in the Enter Current Password field and press in .
- **3.** Press without typing anything in the Enter New Password and Confirm New Password fields. The computer then sets the Supervisor Password parameter to "Clear".
- 4. When you have changed the settings, press 🖻 to save the changes and exit the BIOS Setup Utility.

### **Changing a Password**

1. Use the f and v keys to highlight the Set Supervisor Password parameter and press the key. The Set Password box appears:

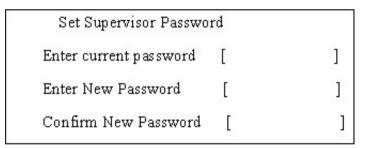

- 2. Type the current password in the Enter Current Password field and press in .
- Type a password in the Enter New Password field. Retype the password in the Confirm New Password field.
- 4. Press me . After setting the password, the computer sets the User Password parameter to "Set".
- 5. If desired, you can enable the Password on boot parameter.
- 6. When you are done, press in to save the changes and exit the BIOS Setup Utility.

If the verification is OK, the screen will display as following.

Setup Notice Changes have been saved. [continue]

The password setting is complete after the user presses Im.

If the current password entered does not match the actual current password, the screen will show you the Setup Warning.

Setup Warning

Invalid password

Re-enter Password

[ continue]

If the new password and confirm new password strings do not match, the screen will display the following message.

Setup Warning

Password do not match

Re-enter Password

## Boot

This menu allows the user to decide the order of boot devices to load the operating system. Bootable devices includes the distette drive in module bay, the onboard hard disk drive and the CD-ROM in module bay.

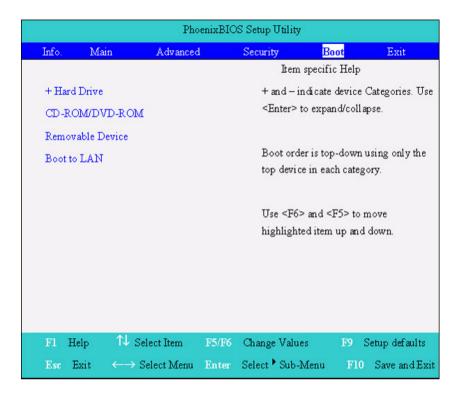

# Exit

The Exit screen contains parameters that help safeguard and protect your computer from unauthorized use.

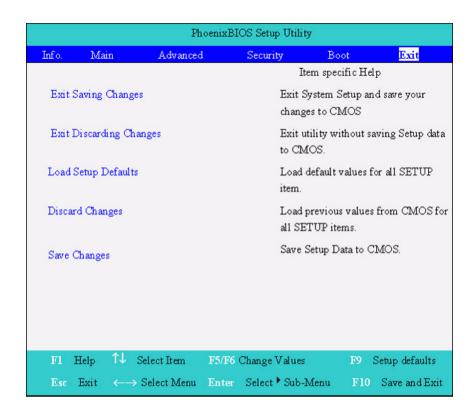

The table below describes the parameters in this screen.

| Parameter               | Description                                         |
|-------------------------|-----------------------------------------------------|
| Exit Saving Changes     | Exit System Setup and save your changes to CMOS.    |
| Exit Discarding Changes | Exit utility without saving setup data to CMOS.     |
| Load Setup Default      | Load default values for all SETUP item.             |
| Discard Changes         | Load previous values from CMOS for all SETUP items. |
| Save Changes            | Save Setup Data to CMOS.                            |

# **BIOS Flash Utility**

The BIOS flash memory update is required for the following conditions:

- New versions of system programs
- New features or options
- Restore a BIOS when it becomes corrupted.

Use the Phlash utility to update the system BIOS flash ROM.

NOTE: If you do not have a crisis recovery diskette at hand, then you should create a Crisis Recovery Diskette before you use the Phlash utility.

NOTE: Do not install memory-related drivers (XMS, EMS, DPMI) when you use the Phlash.

**NOTE:** Please use the AC adaptor power supply when you run the Phlash utility. If the battery pack does not contain enough power to finish BIOS flash, you may not boot the system because the BIOS is not completely loaded.

Fellow the steps below to run the Phlash.

- 1. Prepare a bootable diskette.
- 2. Copy the Phlash utilities to the bootable diskette.
- 3. Then boot the system from the bootable diskette. The Phlash utility has auto-execution function.

# System Diagnostic Diskette

This diagnostic diskette is for the Acer TravelMate 650 series notebook machine. However, system diagnostic utility is not ready as service CD released. Acer HQ CSD will upload the utility to CSD website as soon as it is ready.

# Machine Disassembly and Replacement

This chapter contains step-by-step procedures on how to disassemble the notebook computer for maintenance and troubleshooting.

To disassemble the computer, you need the following tools:

- **U** Wrist grounding strap and conductive mat for preventing electrostatic discharge
- Small Philips screw driver
- Philips screw driver
- Flat head screwdriver
- Plastic flat head screw driver
- Hex screw driver
- Tweezers
- **NOTE:** The screws for the different components vary in size. During the disassembly process, group the screws with the corresponding components to avoid mismatch when putting back the components. When you remove the stripe cover, please be careful not to scrape the cover.

# **General Information**

## Before You Begin

Before proceeding with the disassembly procedure, make sure that you do the following:

- 1. Turn off the power to the system and all peripherals.
- 2. Unplug the AC adapter and all power and signal cables from the system.
- 3. Remove the battery pack.
- **NOTE:** TravelMate 650 series product uses mylar or tape to fasten the FFC/FPC/connectors/cable, you may need to tear the tape or mylar before you disconnect different FFC/FPC/connectors.

# **Disassembly Procedure Flowchart**

The flowchart on the succeeding page gives you a graphic representation on the entire disassembly sequence and instructs you on the components that need to be removed during servicing. For example, if you want to remove the system board, you must first remove the keyboard, then disassemble the inside assembly frame in that order.

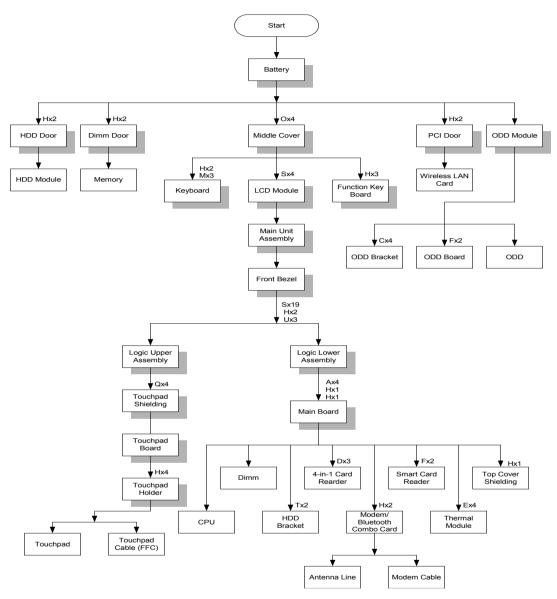

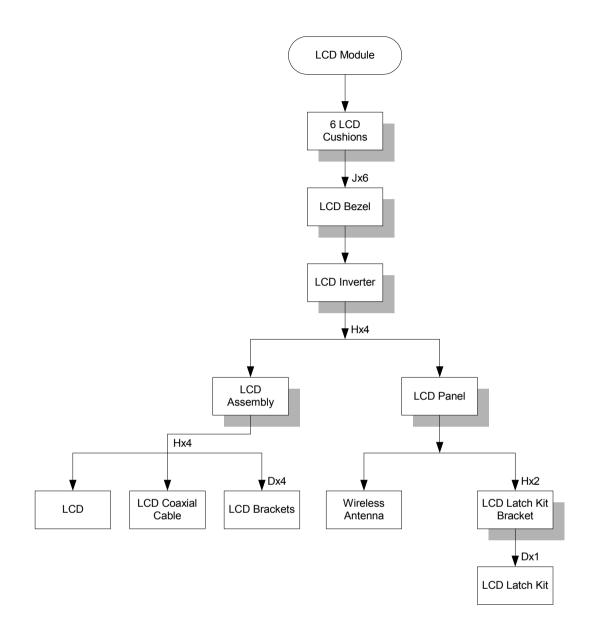

#### Screw List

| ltem | Description               |
|------|---------------------------|
| А    | NUT-I/O                   |
| В    | SCREW M1.6X4.0-I-NI-NYLOK |
| С    | SCREW M2.0X2.5-I-NI-NYLOK |
| D    | SCREW M2.0X3.0-I-NI-NYLOK |
| E    | SCREW M2.0X3.5-I-NI-NYLOK |
| F    | SCREW M2.0X5-I-NI-NYLOK   |
| G    | SCREW M2.5X3-I-NI-NYLOK   |
| Н    | SCREW M2.5X4.0-B-NI-NYLOK |
| I    | SCREW M2.5X4-I-NYLOK      |
| J    | SCREW M2.5X5.0-I-NI-NYLOK |
| К    | SCREW M2.5X5.5-P-NI-NYLOK |

| ltem | Description                |
|------|----------------------------|
| L    | SCREW M2.5X0.45+7I-NYLOK   |
| М    | SCREW M1.7X3.5-I-BZN       |
| N    | SCREW M2X3-I-BNI-NYLOK     |
| 0    | SCREW M2.0X5.0-I-BNI-NYLOK |
| Р    | SCREW M2.0X6.0-I-NI-NYLOK  |
| Q    | SCREW M2.5X2-I-NI-NYLOK    |
| R    | SCREW M2.5X4-I-BNI         |
| S    | SCREW M2.5X7               |
| Т    | SCREW M3.0X3.5             |
| U    | SCREW M2.5X5 (BLACK)       |

# Removing the Battery Pack

- 1. Release the battery lock.
- 2. Slide the battery latch then remove the battery.

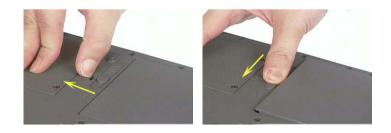

# Removing the Optical Module/HDD Module/Wireless Lan Card and LCD module

## Removing the Optical Module

- 1. Slide the optical disk drive latch.
- 2. Remove the ODD module.

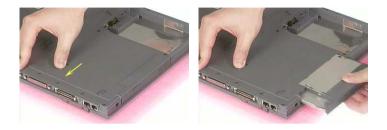

## Removing the HDD Module

- 1. Remove the two screws holding the HDD cover.
- 2. Remove the HDD cover.
- 3. Remove the HDD module.

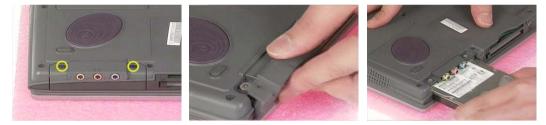

## Removing the Wireless LAN Card

- 1. Remove the screw that secures the PCI door then remove the PCI door.
- 2. Disconnect the right and the left wireless antenna.
- 3. Pop out the wireless LAN card then remove it.

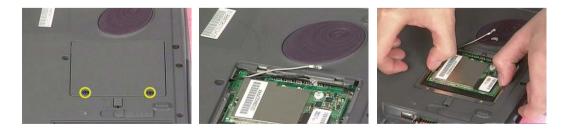

## Removing the LCD Module

- 1. Remove the four screws that secures the middle cover; two one each side.
- 2. Detach middle cover with the assistance of a plastic flat head screw driver.
- 3. Disconnect the LCD cable then take out the cable from the upper case.

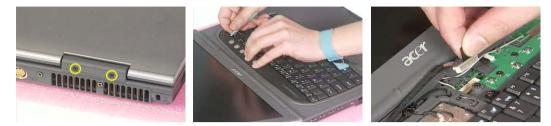

- **4.** Disconnect the left bluetooth antenna line. Then take out the antenna from the upper case with a tweezers.
- 5. Unscrew the four screws holding the LCD hinges; two on each side.
- 6. Then remove the entire LCD module.

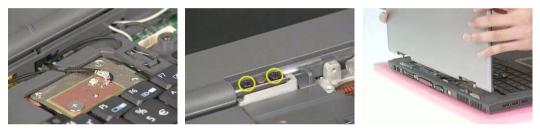

# Disassembling the Main Unit

## Remove the function key board and the keyboard

- 1. Take the wireless antenna out of the hook on the function key board.
- 2. Disconnect function key board connector
- 3. Unscrew the three screws holding the function key board.

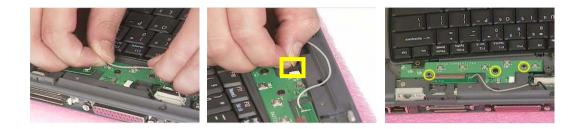

- 4. Remove the three screws that secure the keyboard.
- 5. Turn over the unit and remove the two screws as the picture shows.
- 6. Turn over the keyboard. Disconnect the keyboard FFC then remove the keyboard.

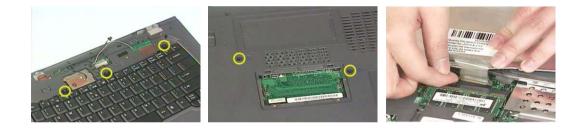

Separate the main unit into the logic upper and the logic lower assembly

- 1. Remove the three screws on the rear panel.
- 2. Unscrew the 19 screws on the bottom panel.
- 3. Detach the front bezel from the main unit.

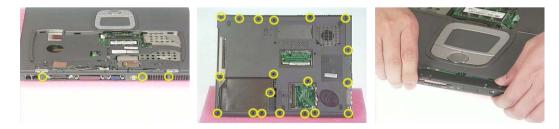

- 4. Remove the two screws. Then take the right and the left antenna off the main unit.
- 5. Disconnect the touchpad cable.
- 6. Pull out the right and the left antenna, then detach the logic upper assembly from the logic lower assembly.

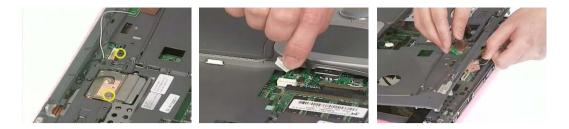

## Disassembling the logic upper assembly

- 1. Take out the touchpad cable from the small hook on touchpad holder.
- 2. Remove the four screws holding the touchpad shielding and the touchpad board.

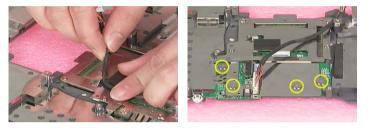

- 3. Disconnect the touchpad FFC from the touchpad board.
- 4. Remove the touchpad board.
- 5. Remove the wireless and bluetooth button off the touchpad board.

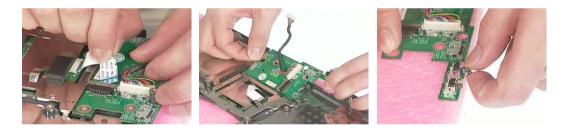

- 6. Remove the four screws that fasten the touchpad holder.
- 7. Remove the touchpad off the logic upper assembly.
- 8. Disconnect touchpad FFC.

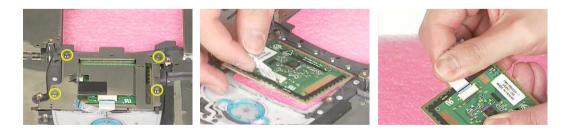

## Disassembling the logic lower assembly

- 1. In order to take out the main board from the upper case, first remove the four screws that fasten the top cover shielding.
- 2. Remove the three screws holding the 4-in-1 card reader, then remove it.

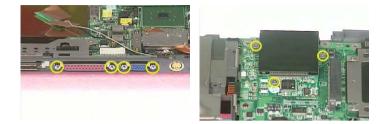

- 3. Unscrew the four screws that secure the thermal module.
- **4.** Disconnect the fan connector then remove the thermal module.

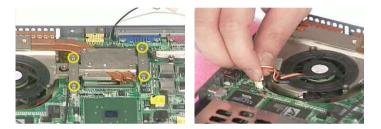

- 5. Remove one screw that secures the main board as picture shows.
- 6. Remove another screw that fastens the main board.
- 7. Take out the bluetooth antenna.

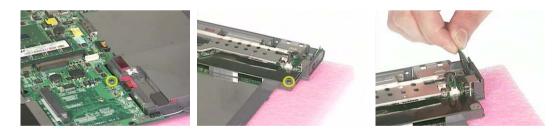

- 8. Disconnect the speaker set cable.
- 9. To remove the main board from the lower case assembly, first press the PCMCIA card button.
- 10. Then take the main board off the lower case assembly.

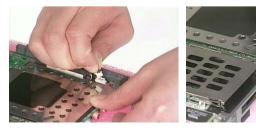

- **11.** Unscrew the two screws that fasten the HDD bracket.
- 12. Remove one screw holding the top cover shielding.

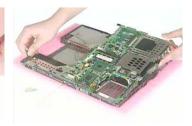

13. Disconnect the microphone cable. Then remove the top cover shielding.

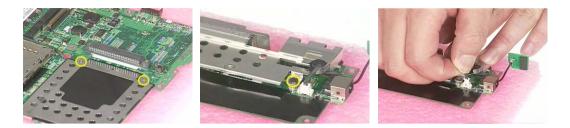

- 14. Turn the CPU lock counter clock-wise with a flat head screw driver. Then remove the CPU.
- 15. Pop out the memory then remove it.
- **16.** Unscrew the two screws that secure the modem/bluetooth combo card. Remove the modem/bluetooth combo card then disconnect the connector.

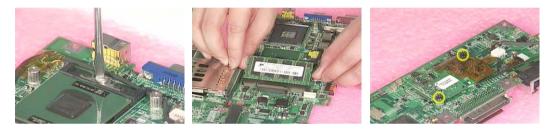

- **17.** Disconnect the bluetooth antenna and the modem cable.
- **18.** Disconnect the smart card reader FPC.
- 19. Unscrew the two screws holding the smart card reader then remove it.

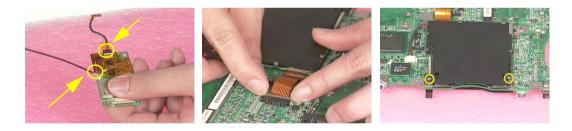

# Disassembling the LCD Module

- 1. Remove the six screw pad and the six screws.
- 2. Detach the LCD bezel carefully.
- 3. Disconnect LCD inverter.

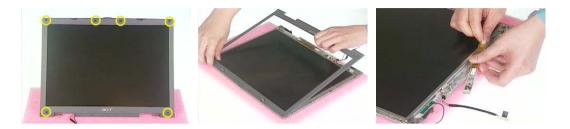

- 4. Remove the two screws holding the LCD to LCD panel.
- 5. Then remove the LCD.
- 6. Remove the four screws that fasten the right and the left LCD brackets. Then remove the right and the left LCD brackets.

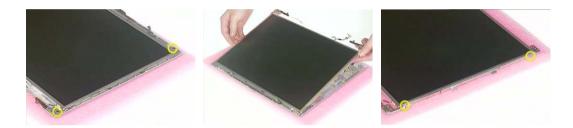

- 7. Tear off the electric conductive tape that fastens the LCD coaxial cable.
- 8. Tear off another electric conductive tape that fastens the LCD coaxial cable.
- 9. Disconnect the LCD coaxial cable.

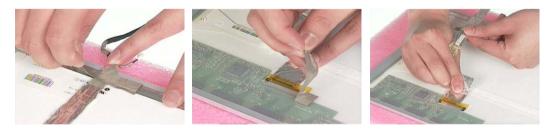

- 10. Detach the wireless antenna from the LCD panel.
- 11. Remove the two screws holding the LCD latch kit.
- 12. Remove the LCD latch kit bracket.

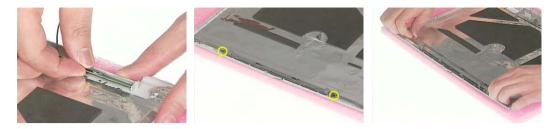

- 13. Unhook the spring.
- 14. Remove the screw that fastens the LCD latch kit.
- 15. Then remove the LCD latch kit.

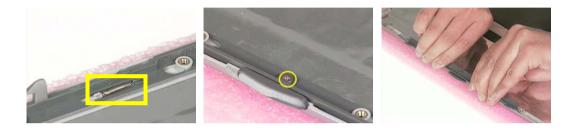

# Disassembling the External Modules

## Disassembling the HDD Module

- 1. Remove the four screws holding the HDD bracket; two on each side.
- **2.** Take out the HDD from the HDD bracket.

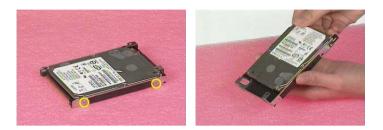

## Disassembling the Optical Drive Module

- 1. Remove the two screws holding the ODD bracket.
- 2. Remove another screw as the picture shows.
- 3. Then remove the last two screws on the back side of the ODD module.

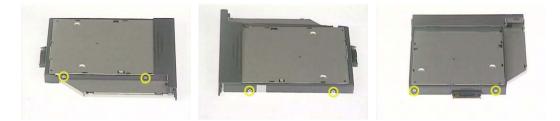

- 4. Slide the ODD from the ODD bracket.
- 5. Then remove the optical bracket.

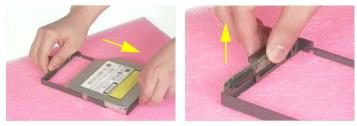

- 6. In order to open the ODD, use an uncurved pin to press the emergency eject hole.
- 7. Remove the three screws that fasten the ODD door.
- 8. Then detach the ODD door.

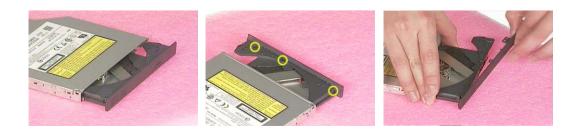

# Troubleshooting

Use the following procedure as a guide for computer problems.

- **NOTE:** The diagnostic tests are intended to test this model. Non-Acer products, prototype cards, or modified options can give false errors and invalid system responses.
- 1. Duplicate symptom and obtain the failing symptoms in as much detail as possible.
- 2. Distinguish symptom. Verify the symptoms by attempting to re-create the failure by running the diagnostic test or by repeating the same operation.
- 3. Disassemble and assemble the unit without any power sources.
- **4.** If any problem occurs, you can perform visual inspection before you fellow this chapter's instructions. You can check the following:

power cords are properly connected and secured;

there are no obvious shorts or opens;

there are no obviously burned or heated components;

all components appear normal.

5. Use the following table with the verified symptom to determine which page to go to.

| Symptoms (Verified)                                             | Go To                                                                                                   |
|-----------------------------------------------------------------|----------------------------------------------------------------------------------------------------|
| Power failure. (The power indicator does not go on or stay on.) | "Power System Check" on page 63.                                                                        |
| POST does not complete. No beep or error codes are indicated.   | "Power-On Self-Test (POST) Error Message" on<br>page 65<br>"Undetermined Problems" on page 73           |
| POST detects an error and displayed messages on screen.         | "Error Message List" on page 66                                                                         |
| The diagnostic test detected an error and displayed a FRU code. | "System Diagnostic Diskette" on page 43                                                                 |
| Other symptoms (i.e. LCD display problems or others).           | "Power-On Self-Test (POST) Error Message" on<br>page 65                                                 |
| Symptoms cannot be re-created (intermittent problems).          | Use the customer-reported symptoms and go to<br>"Power-On Self-Test (POST) Error Message" on<br>page 65 |
|                                                                 | "Intermittent Problems" on page 72<br>"Undetermined Problems" on page 73                                |

# **System Check Procedures**

### **External Diskette Drive Check**

Do the following to isolate the problem to a controller, driver, or diskette. A write-enabled, diagnostic diskette is required.

**NOTE:** Make sure that the diskette does not have more than one label attached to it. Multiple labels can cause damage to the drive or cause the drive to fail.

Do the following to select the test device. See "System Diagnostic Diskette" on page 43 for details.

- 1. Boot from the diagnostics diskette and start the diagnostics program (see "System Diagnostic Diskette" on page 43).
- 2. See if FDD Test is passed as the program runs to FDD Test.
- 3. Follow the instructions in the message window.

If an error occurs with the internal diskette drive, reconnect the diskette connector on the system board.

If the error still remains:

- 1. Reconnect the external diskette drive/DVD-ROM module.
- 2. Replace the external diskette drive/CD-ROM module.
- 3. Replace the main board.

### **External CD-ROM Drive Check**

Do the following to isolate the problem to a controller, drive, or CD-ROM. Make sure that the CD-ROM does not have any label attached to it. The label can cause damage to the drive or can cause the drive to fail.

Do the following to select the test device:

- 1. Boot from the diagnostics diskette and start the diagnostics program (refer to "System Diagnostic Diskette" on page 43.
- 2. See if CD-ROM Test is passed when the program runs to CD-ROM Test.
- 3. Follow the instructions in the message window.

If an error occurs, reconnect the connector on the System board. If the error still remains:

- 1. Reconnect the external diskette drive/CD-ROM module.
- 2. Replace the external diskette drive/CD-ROM module.
- 3. Replace the main board.

### **Keyboard or Auxiliary Input Device Check**

Remove the external keyboard if the internal keyboard is to be tested.

If the internal keyboard does not work or an unexpected character appears, make sure that the flexible cable extending from the keyboard is correctly seated in the connector on the system board.

If the keyboard cable connection is correct, run the Keyboard Test. See "System Diagnostic Diskette" on page 43 for details.

If the tests detect a keyboard problem, do the following one at a time to correct the problem. Do not replace a non-defective FRU:

- 1. Reconnect the keyboard cables.
- 2. Replace the keyboard.
- 3. Replace the main board.

The following auxiliary input devices are supported by this computer:

Numeric keypad

External keyboard

If any of these devices do not work, reconnect the cable connector and repeat the failing operation.

### **Memory check**

Memory errors might stop system operations, show error messages on the screen, or hang the system.

- 1. Boot from the diagnostics diskette and start the doagmpstotics program (please refer to main board.
- 2. Go to the diagnostic memory in the test items.
- 3. Press F2 in the test items.
- 4. Follow the instructions in the message window.

NOTE: Make sure that the DIMM is fully installed into the connector. A loose connection can cause an error.

### **Power System Check**

To verify the symptom of the problem, power on the computer using each of the following power sources:

- 1. Remove the battery pack.
- 2. Connect the power adapter and check that power is supplied.
- **3.** Disconnect the power adapter and install the charged battery pack; then check that power is supplied by the battery pack.

If you suspect a power problem, see the appropriate power supply check in the following list:

"Check the Battery Pack" on page 64

### **Check the Battery Pack**

To check the battery pack, do the following:

From Software:

- 1. Check out the Power Management in control Panel
- 2. In Power Meter, confirm that if the parameters shown in the screen for Current Power Source and Total Battery Power Remaining are correct.
- 3. Repeat the steps 1 and 2, for both battery and adapter.
- 4. This helps you identify first the problem is on recharging or discharging.

From Hardware:

- **1.** Power off the computer.
- 2. Remove the battery pack and measure the voltage between battery terminals 1(+) and 6(ground). See the following figure
- 3. If the voltage is still less than 7.5 Vdc after recharging, replace the battery.

To check the battery charge operation, use a discharged battery pack or a battery pack that has less than 50% of the total power remaining when installed in the computer.

If the battery status indicator does not light up, remove the battery pack and let it return to room temperature. Re-install the battery pack.

If the charge indicator still does not light up, replace the battery pack. If the charge indicator still does not light up, replace the DC/DC charger board.

### **Touchpad check**

If the touchpad doesn't work, do the following actions one at a time to correct the problem. Do not replace a non-defective FRU:

- 1. After rebooting, run Tracking Pad PS2 Mode Driver. For example, run Syn touch driver.
- 2. Run utility with the PS/2 mouse function and check if the mouse is working.
- 3. If the the PS/2 mouse does not work, then check if the main board to switch board FPC is connected O.K.
- **4.** If the main board to switch board FPC is connected well, then check if the FCC on touch pad PCB connects properly.
- 5. If the FFC on touch pad PCB connects properly, then check if LS851 JP1 Pin6=5V are pulese. If yes, then replace switch board. If no, then go to next step.
- 6. Replace touch pad PCB.
- 7. If the touch pad still does not work, then replace FPC on Track Pad PCB.

After you use the touchpad, the pointer drifts on the screen for a short time. This self-acting pointer movement can occur when a slight, steady pressure is applied to the touchpad pointer. This symptom is not a hardware problem. No service actions are necessary if the pointer movement stops in a short period of time.

# Power-On Self-Test (POST) Error Message

The POST error message index lists the error message and their possible causes. The most likely cause is listed first.

**NOTE:** Perform the FRU replacement or actions in the sequence shown in FRU/Action column, if the FRU replacement does not solve the problem, put the original part back in the computer. Do not replace a non-defective FRU.

This index can also help you determine the next possible FRU to be replaced when servicing a computer.

If the symptom is not listed, see "Undetermined Problems" on page 73.

The following lists the error messages that the BIOS displays on the screen and the error symptoms classified by function.

- **NOTE:** Most of the error messages occur during POST. Some of them display information about a hardware device, e.g., the amount of memory installed. Others may indicate a problem with a device, such as the way it has been configured.
- **NOTE:** If the system fails after you make changes in the BIOS Setup Utility menus, reset the computer, enter Setup and install Setup defaults or correct the error.

# Index of Error Messages

### Error Message List

| Error Messages                                           | FRU/Action in Sequence                                                                                                    |
|----------------------------------------------------------|----------------------------------------------------------------------------------------------------|
| Struck Key                                               | See ""Keyboard or Auxiliary Input Device Check" on page 62                                                                |
| System CMOS checksum bad - Default<br>configuration used | RTC battery<br>Run BIOS Setup Utility to reconfigure system, then reboot system.                                          |
| Real time clock error                                    | RTC battery<br>Run BIOS Setup Utility to reconfigure system time, then reboot<br>system.<br>Main board                    |
| Previous boot incomplete - Default configuration used    | "Load Default Settings" in BIOS Setup Utility.<br>RTC batter<br>Main baord.                                               |
| Invalid System Configuration Data                        | "Load Default Settings" in BIOS Setup Utility.<br>Main board.                                                             |
| Operating system not found                               | Enter Setup and see if fixed disk and drive A are properly identified.<br>Dikette drive<br>Hard disk drive<br>Main board. |

### Error Message List

| No beep Error Messages                            | FRU/Action in Sequence                                                             |
|---------------------------------------------------|------------------------------------------------------------------------------------|
| Power-on indicator turns off and LCD is blank.    | Power source (battery pack and power adapter.) See "Power System Check" on page 63 |
|                                                   | Ensure every connector is connected tightly and correctly.                         |
|                                                   | Reconnect the DIMM.                                                                |
|                                                   | Main board.                                                                        |
| Power-on indicator turns on and LCD is blank.     | Power source (battery pack and power adapter.) See "Power System Check" on page 63 |
|                                                   | Reconnect the LCD connector                                                        |
|                                                   | Hard disk drive                                                                    |
|                                                   | LCD cable                                                                          |
|                                                   | LCD inverter                                                                       |
|                                                   | LCD                                                                                |
|                                                   | Main board                                                                         |
| Power-on indicator turns on and LCD is blank.     | Reconnect the LCD connectors.                                                      |
| But you can see POST on an external CRT.          | LCD cable                                                                          |
|                                                   | LCD inverter                                                                       |
|                                                   | LCD                                                                                |
|                                                   | Main board                                                                         |
| Power-on indicator turns on and a blinking cursor | Ensure every connector is connected tightly and correctly.                         |
| shown on LCD during POST.                         | Main board                                                                         |

# Index of Symptom-to-FRU Error Message

### LCD-Related Symptoms

| Symptom / Error                                       | Action in Sequence                                                                                                    |
|-------------------------------------------------------|----------------------------------------------------------------------------------------------------|
| LCD backlight doesn't work                            | First, plug a monitor to CRT port. Next, enter BIOS utility to running<br>"Load Default Settings" then reboot the system. |
|                                                       | Reconnect the LCD connectors.                                                                                             |
|                                                       | Keyboard (if the brightness function key doesn't work).                                                                   |
|                                                       | LCD cable                                                                                                    |
|                                                       | LCD inverter                                                                                                    |
|                                                       | LCD                                                                                                    |
|                                                       | Main board                                                                                                    |
| LCD is too dark                                       | Enter BIOS Utility to execute "Load Setup Default Settings", then                                                         |
| LCD brightness cannot be adjusted                     | reboot system.                                                                                                    |
|                                                       | Reconnect the LCD connectors.                                                                                             |
|                                                       | Keyboard (if the brightness function key doesn't work).                                                                   |
|                                                       | LCD cable                                                                                                    |
|                                                       | LCD inverter                                                                                                    |
|                                                       | LCD                                                                                                    |
|                                                       | Main board                                                                                                    |
| Unreadable LCD screen                                 | Reconnect the LCD cable                                                                                                   |
| Missing pels in characters                            | LCD cable                                                                                                    |
| Abnormal screen                                       | LCD                                                                                                    |
| Wrong color displayed                                 | Main board                                                                                                    |
| LCD has extra horizontal or vertical lines displayed. |                                                                                                    |

### Indicator-Related Symptoms

| Symptom / Error                                                    | Action in Sequence |
|--------------------------------------------------------------------|--------------------|
| Indicator incorrectly remains off or on, but system runs correctly | Main board         |
| HDD/CD-ROM active indicators cannot work                           | HDD/CD-ROM drive   |
|                                                                    | Device driver      |
|                                                                    | Main board         |

### **Power-Related Symptoms**

| Symptom / Error                   | Action in Sequence                                                                                                    |
|-----------------------------------|----------------------------------------------------------------------------------------------------|
| Power shuts down during operation | Power source (battery pack and power adapter). See "Power System Check" on page 63.                                                                                          |
|                                   | Battery pack                                                                                                    |
|                                   | AC adapter                                                                                                    |
|                                   | See if the thermal module is overheat (Heat sink or fan).                                                                                                    |
|                                   | Main board                                                                                                    |
| The system cannot power-on.       | Power source (battery pack and power adapter). See "Power System Check" on page 63.                                                                                          |
|                                   | Battery pack                                                                                                    |
|                                   | Power adapter                                                                                                    |
|                                   | CPU                                                                                                    |
|                                   | Main board                                                                                                    |
| The system cannot power-off.      | In Windows XP operating system, hold and press the power switch<br>for more than 4 seconds. If the system can power off, then the main<br>board is OK. Verify OS in the HDD. |
|                                   | Main board                                                                                                    |

### **Power-Related Symptoms**

| Symptom / Error                        | Action in Sequence                                                     |
|----------------------------------------|------------------------------------------------------------------------|
| Battery can't be charged or discharged | See "Check the Battery Pack" on page 64.<br>Battery pack<br>Main board |
| System hang during POST                | ODD/HDD/FDD/RAM module<br>Main board                                   |

### **PCMCIA-Related Symptoms**

| Symptom / Error                           | Action in Sequence                  |
|-------------------------------------------|-------------------------------------|
| System cannot detect the PC Card (PCMCIA) | PCMCIA slot assembly                |
|                                           | Main board                          |
| PCMCIA slot pin is damaged.               | PCMCIA slot assembly                |
| PC Card cannot be inserted or ejected     | Check if the PCMCIA slot is blocked |
|                                           | Main board                          |

### Memory-Related Symptoms

| Symptom / Error                                                                | Action in Sequence                                                              |
|--------------------------------------------------------------------------------|---------------------------------------------------------------------------------|
| Memory count (size) appears different from actual size.                        | Enter BIOS Setup Utility to execute "Load Default Settings" then reboot system. |
|                                                                                | RAM module                                                                      |
|                                                                                | Main board                                                                      |
|                                                                                | Check BIOS revision                                                             |
| System can power on, but you hear two long beeps: "B, B" and the LCD is blank. | Reinsert DIMM                                                                   |
|                                                                                | DIMM                                                                            |
|                                                                                | Main board                                                                      |

### Speaker-Related Symptoms

| Symptom / Error                                                    | Action in Sequence           |
|--------------------------------------------------------------------|------------------------------|
| In Windows, multimedia programs, no sound comes from the computer. | OS volume control            |
|                                                                    | Audio driver                 |
|                                                                    | Speaker                      |
|                                                                    | Main board                   |
| Internal speakers make noise or emit no sound.                     | Speaker                      |
|                                                                    | Main board                   |
| Microphone cannot work                                             | Audio driver                 |
|                                                                    | Volume control in Windows XP |
|                                                                    | Main board                   |

### **Power Management-Related Symptoms**

| Symptom / Error                             | Action in Sequence                |
|---------------------------------------------|-----------------------------------|
| The system will not enter hibernation mode  | Power option in Windows XP        |
|                                             | Hard disk drive                   |
|                                             | Main board                        |
| The system doesn't enter standby mode after | Driver of Power Option Properties |
| closing the lid of the portable computer.   | Lid close switch in upper case    |
|                                             | Main board                        |

### Power Management-Related Symptoms

| Symptom / Error                                                                             | Action in Sequence                                                           |
|---------------------------------------------------------------------------------------------|------------------------------------------------------------------------------|
| The system doesn't resume from hibernation/                                                 | Connect AC adapter then check if the system resumes from                     |
| standby mode.                                                                               | Standby/Hibernation mode.                                                    |
|                                                                                             | Check if the battery is low.                                                 |
|                                                                                             | Hard disk drive                                                              |
|                                                                                             | Main board                                                                   |
| The system doesn't resume from standby mode after opening the lid of the portable computer. | LCD cover switch                                                             |
|                                                                                             | Main board                                                                   |
| Battery fuel gauge in Windows doesn't go higher than 90%.                                   | Refresh battery (continue use battery until power off, then charge battery). |
| than 90 %.                                                                                  |                                                                              |
|                                                                                             | Battery pack                                                                 |
|                                                                                             | Main board                                                                   |
| System hangs intermittently.                                                                | Reconnect hard disk/CD-ROM drives.                                           |
|                                                                                             | Main board                                                                   |

### Peripheral-Related Symptoms

| Symptom / Error                                            | Action in Sequence                                                             |
|------------------------------------------------------------|--------------------------------------------------------------------------------|
| System configuration does not match the installed devices. | Enter BIOS Setup Utility to execute "Load Setup defaults", then reboot system. |
|                                                            | Reconnect hard disk/CD-ROM drives/FDD or other peripherals.                    |
|                                                            | Main board                                                                     |
| External display does not work correctly.                  | Press Fn+F5, LCD/CRT/Both display switching                                    |
|                                                            | Keyboard                                                                       |
|                                                            | Main board                                                                     |
| USB does not work correctly                                | See "System Diagnostic Diskette" on page 43                                    |
|                                                            | Main board                                                                     |
| Print problems.                                            | Enter BIOS Setup Utility to execute "Load Default Settings" then               |
|                                                            | reboot the system.                                                             |
|                                                            | Run printer self-test.                                                         |
|                                                            | Printer driver                                                                 |
|                                                            | Printer cable                                                                  |
|                                                            | Printer                                                                        |
|                                                            | Main board                                                                     |
| Parallel port device problems                              | Enter BIOS Setup Utility to execute "Load Default Settings" then               |
|                                                            | reboot the system.                                                             |
|                                                            | Device driver                                                                  |
|                                                            | Device cable                                                                   |
|                                                            | Device                                                                         |
|                                                            | Main board                                                                     |

### Keyboard/Touchpad-Related Symptoms

| Symptom / Error                            | Action in Sequence            |
|--------------------------------------------|-------------------------------|
| Keyboard (one or more keys) does not work. | Reconnect the keyboard cable. |
|                                            | Keyboard                      |
|                                            | Main board                    |
| Touchpad does not work.                    | Reconnect touchpad cable.     |
|                                            | Touchpad board                |
|                                            | Main board                    |

### Modem/LAN-Related Symptoms

| Symptom / Error                         | Action in Sequence                                            |
|-----------------------------------------|---------------------------------------------------------------|
| Internal modem does not work correctly. | See "System Diagnostic Diskette" on page 43.                  |
|                                         | Phone cable                                                   |
|                                         | Driver                                                        |
|                                         | Reconnect the Internal modem cable to the main board tightly. |
|                                         | Main board                                                    |
| Internal LAN does not work correctly    | Lan cable                                                     |
|                                         | Driver                                                        |
|                                         | Main board                                                    |

**NOTE:** If you cannot find a symptom or an error in this list and the problem remains, see "Undetermined Problems" on page 73.

## **Intermittent Problems**

Intermittent system hang problems can be caused by a variety of reasons that have nothing to do with a hardware defect, such as: cosmic radiation, electrostatic discharge, or software errors. FRU replacement should be considered only when a recurring problem exists.

When analyzing an intermittent problem, do the following:

- 1. Run the diagnostic test for the system board in loop mode at least 10 times.
- 2. If no error is detected, do not replace any FRU.
- 3. If any error is detected, replace the FRU. Rerun the test to verify that there are no more errors.

## **Undetermined Problems**

The diagnostic problems does not identify which adapter or device failed, which installed devices are incorrect, whether a short circuit is suspected, or whether the system is inoperative.

Follow these procedures to isolate the failing FRU (do not isolate non-defective FRU).

NOTE: Verify that all attached devices are supported by the computer.

**NOTE:** Verify that the power supply being used at the time of the failure is operating correctly. (See "Power System Check" on page 63):

- 1. Power-off the computer.
- 2. Visually check them for damage. If any problems are found, replace the FRU.
- 3. Remove or disconnect all of the following devices:
  - Non-Acer devices
  - Printer, mouse, and other external devices
  - Battery pack
  - Hard disk drive
  - DIMM
  - PC Cards
- 4. Power-on the computer.
- 5. Determine if the problem has changed.
- 6. If the problem does not recur, reconnect the removed devices one at a time until you find the failing FRU.
- 7. If the problem remains, replace the following FRU one at a time. Do not replace a non-defective FRU:
  - System board
  - LCD assembly

# FRU (Field Replaceable Unit) List

This chapter gives you the FRU (Field Replaceable Unit) listing in global configurations of TravelMate 650 series products. Refer to this chapter whenever ordering for parts to repair or for RMA (Return Merchandise Authorization).

Please note that WHEN ORDERING FRU PARTS, you should check the most up-to-date information available on your regional web or channel. For whatever reasons a part number change is made, it will not be noted on the printed Service Guide. For ACER AUTHORIZED SERVICE PROVIDERS, your Acer office may have a DIFFERENT part number code from those given in the FRU list of this printed Service Guide. You MUST use the local FRU list provided by your regional Acer office to order FRU parts for repair and service of customer machines.

- **NOTE:** To scrap or to return the defective parts, you should follow the local government ordinance or regulations on how to dispose it properly, or follow the rules set by your regional Acer office on how to return it.
- **NOTE:** Exploded diagram is not ready as service CD released. We will update the service guide to CSD website, please download the exploded diagram from the website if you need the files

| Picture                                                                                                    | No. | Partname And Description                                              | Part Number  |
|----------------------------------------------------------------------------------------------------|-----|-----------------------------------------------------------------------|--------------|
| Adapter                                                                                                    |     |                                                                       |              |
|                                                                                                    | NS  | ADPATER LITEON 75W 3P PA-1750-02CA<br>PFC                             | AP.T2301.001 |
|                                                                                                    |     | ADPATER LITEON 75W 3P PA-1750-02CA<br>PFC                             | AP.T2303.001 |
| Battery                                                                                                    | I   | l                                                                     |              |
|                                                                                                    | NS  | BATTERY SANYO LI-ION 8CELL 4UR18650F-2-<br>QC-ZG1 4400mAH             | BT.T2303.001 |
|                                                                                                    |     | BATTERY SIMPLO LI-ION 8CELL (LI-ION<br>BATTERY PACK ZG14S2P, 4400mAH) | BT.T2306.001 |
| 3                                                                                                    |     | BATTERY SANYO LI-ION 6CELL 3UF103450P-<br>2-QC-20 3600 mAH            | BT.T2303.002 |
| Boards                                                                                                    | 1   | 1                                                                     | 1            |
| D                                                                                                    |     | MODEM BOARD AMBIT U98M005.05                                          | 54.T23V7.001 |
|                                                                                                    |     |                                                                       |              |
|                                                                                                    |     | MODEM /BLUETOOTH COMBO BOARD AMBIT<br>T60M665.00                      | 54.T23V7.002 |
|                                                                                                    |     | WIRELESS LAN BOARD (802.11b) AMBIT<br>T60H656.02                      | 54.T23V7.003 |
|                                                                                                    | NS  | WIRELESS LAN BOARD (802.11a+b) AMBIT<br>T60H677.01                    | 54.T23V7.004 |
|                                                                                                    | NS  | LAUNCH BOARD                                                          | 55.T23V7.001 |
| The second second second second second second second second second second second second second second second se |     |                                                                       |              |
|                                                                                                    | NS  | TOUCH PAD BOARD W/CABLE                                               | 55.T23V7.002 |
| Cables                                                                                                    |     |                                                                       |              |

| Picture                                 | No.  | Partname And Description     | Part Number  |
|-----------------------------------------|------|------------------------------|--------------|
|                                         |      | TOUCHPAD CABLE               | 50.T23V7.001 |
|                                         |      |                              |              |
|                                         |      | MODEM CABLE                  | 50.T23V7.002 |
| ~~~~~~~~~~~~~~~~~~~~~~~~~~~~~~~~~~~~~~~ |      | COVER SWITCH CABLE           | 50.T23V7.003 |
|                                         |      | POWER CORD US (3 pin)        | 27.T23V7.001 |
| <u> </u>                                |      | POWER CORD PRC ( 3 Pin)      | 27.T23V7.003 |
| <u> </u>                                |      | POWER CORD KOREA ( 3 Pin)    | 27.T23V7.006 |
| Case/Cover/Bracket Asser                | nbly |                              |              |
|                                         |      | MIDDLE COVER W/ NAME PLATE   | 42.T23V7.001 |
|                                         |      | DIMM DOOR W/SCREW            | 42.T23V7.002 |
|                                         |      | LOWER CASE W/O SPEAKER       | 60.T23V7.001 |
|                                         |      | UPPER CASE W/TOUCHPAD HOLDER | 60.T23V7.002 |
| Contraction of the second               |      | I/O BRACKET W/MICROPHONE     | 6K.T23V7.001 |
|                                         |      | FRONT BEZEL FOR 4 IN 1 MODEL | 42.T23V7.003 |

| Picture              | No. | Partname And Description                                                       | Part Number  |
|----------------------|-----|--------------------------------------------------------------------------------|--------------|
|                      |     | FRONT BEZEL FOR NON-4 IN 1 MODEL                                               | 42.T23V7.004 |
|                      |     | TOUCH PAD SHIELDING FOR TOUCH PAD<br>BOARD                                     | 33.T23V7.001 |
|                      |     | TOUCH PAD BRACKET FOR TOUCH PAD                                                | 33.T23V7.002 |
|                      |     | WIRELESS BOARD COVER                                                           | 42.T23V7.003 |
| Communication Module |     | 1                                                                              |              |
|                      |     | BLUETOOTH ANTENNA                                                              | 50.T23V7.004 |
|                      |     | WIRELESS LAN ANTENNA Y CABLE                                                   | 50.T23V7.005 |
|                      |     | WIRELESS LAN ANTENNA                                                           | 50.T23V7.006 |
| CPU                  |     |                                                                                |              |
| ~                    | NS  | INTEL PENTIUM 4-M (NORTHWOOD) 1.8GHZ/<br>512K/400FSB/1.3V/478PIN/ C-1 STEPPING | 01.P4MNW.1G8 |
|                      |     | INTEL PENTIUM 4-M (NORTHWOOD) 1.9GHZ/<br>512K/400FSB/1.3V/478PIN/ C-1 STEPPING | 01.P4MNW.1G9 |
|                      |     | INTEL PENTIUM 4-M (NORTHWOOD) 2.0GHZ/<br>512K/400FSB/1.3V/478PIN/ C-1 STEPPING | 01.P4MNW.2G0 |
|                      |     | INTEL PENTIUM 4-M (NORTHWOOD) 2.2GHZ/<br>512K/400FSB/1.3V/478PIN/ C-1 STEPPING | 01.NORTH.22B |
|                      |     | INTEL PENTIUM 4-M (NORTHWOOD) 2.2GHZ/<br>512K/400FSB/1.3V/478PIN/ C-1 STEPPING | 01.P4MNW.2G4 |

| Picture              | No. | Partname And Description                                                       | Part Number  |
|----------------------|-----|--------------------------------------------------------------------------------|--------------|
| HDD/ Hard Disk Drive |     |                                                                                |              |
|                      | NS  | HDD 20GB/2.5 IN./4200RPM/TOSHIBA TITAN<br>MK2018GAP                            | KH.25204.001 |
| 30                   |     | HDD 30GB/2.5 IN./4200RPM/HITACHI<br>EUCALYPTUS DK23EA/30                       | KH.33005.002 |
| 1 Caller             |     | HDD 30GB/2.5 IN./4200RPM/FUJITSU<br>HORNET 16L MHS2030AT                       | KH.03006.001 |
|                      |     | HDD 30GB/2.5 IN./4200RPM/TOSHIBA<br>NEPTUNE MK3021GAS                          | KH.33004.001 |
|                      |     | HDD 40GB/2.5 IN./4200RPM/HITACHI<br>EUCALYPTUS DK23EA-40                       | KH.34005.002 |
|                      |     | HDD 40GB/2.5 IN./4200RPM/TOSHIBA<br>NEPTUNE MK4021GAS                          | KH.34004.001 |
|                      |     | HDD 40GB/2.5 IN./4200RPM/FUJITSU<br>HORNET 16L MHS2040AT                       | KH.04006.001 |
|                      |     | HDD 60GB/2.5 IN./4200RPM/TOSHIBA<br>NEPTUNE MK6021GAS                          | KH.36004.001 |
|                      |     | HDD 60GB/2.5 IN./4200RPM/HITACHI<br>EUCALYPTUS DK23EA-60                       | KH.06005.001 |
|                      |     | HDD 60GB/2.5 IN./4200RPM/FUJITSU<br>HORNET 16L MHS2060AT                       | KH.06006.001 |
|                      |     | HDD 60GB/2.5 IN./5400RPM/TOSHIBA TRITON<br>MK6022GAX                           | KH.06004.001 |
|                      |     | HDD COVER                                                                      | 42.T23V7.010 |
|                      |     | HDD CASE                                                                       | 33.T23V7.004 |
| Keyboard             |     |                                                                                |              |
|                      | NS  | KEYBOARD DARFON US INTERNATIONAL<br>(Model name: 99.N3482.41D, 84 keys)        | KB.T2307.001 |
|                      |     | KEYBOARD DARFON CHINESE (Model name :<br>99.N3482.02, 84 keys)                 | KB.T2307.002 |
|                      |     | KEYBOARD DARFON SPANISH (Model name :<br>99.N3482.40S, 85 keys)                | KB.T2307.003 |
|                      |     | KEYBOARD DARFON THAI (Model name :<br>99.3482N.403, 84 keys)                   | KB.T2307.004 |
|                      |     | KEYBOARD DARFON BRAZILIAN<br>PROTUGESE (Model name : 99.N3482.406, 85<br>Keys) | KB.T2307.005 |

| Picture | No. | Partname And Description                                      | Part Number  |
|---------|-----|---------------------------------------------------------------|--------------|
|         |     | KEYBOARD DARFON Korea (Model name :<br>99.3482N.40K, 84 keys) | KB.T2307.006 |
| LCD     |     |                                                               |              |
|         |     | LCD MODULE 14.1" TFT XGA QDI<br>QD141X1LH12                   | 6M.T23V7.011 |
|         |     | LCD MODULE 14.1" TFT XGA SAMSUNG<br>LTN141XB                  | 6M.T23V7.012 |
|         |     | LCD MODULE 14.1" TFT XGA HANNSTAR<br>HSD141PX13-B             | 6M.T23V7.013 |
| 1       |     | LCD MODULE 15" TFT XGA AU B150XG01 V2                         | 6M.T23V7.021 |
|         |     | LCD MODULE 15.1" TFT XGA LG LP150X05-<br>A2C1                 | 6M.T23V7.022 |
|         |     | LCD MODULE 15" TFT XGA SHARP<br>LQ150X1LHA2                   | 6M.T23V7.023 |
|         |     | LCD MODULE 15" TFT XGA CPT<br>CLAA150XH01                     | 6M.T23V7.024 |
|         |     | LCD MODULE 15" TFT SXGA+ AU B150PG01                          | 6M.T23V7.025 |
|         |     | LCD MODULE 15" TFT SXGA+ LG LP150E02                          | 6M.T23V7.026 |
|         |     | LCD MODULE 15" TFT SXGA+ SHARP<br>LQ150F1LH32                 | 6M.T23V7.027 |
|         |     | LCD MODULE 15" TFT SXGA+ CPT<br>CLAA150PA01                   | 6M.T23V7.028 |
|         |     | LCD 14.1" TFT XGA QDI QD141X1LH12                             | LK.14109.003 |
|         |     | LCD 14.1" TFT XGA SAMSUNG LTN141XB                            | LK.14106.001 |
|         |     | LCD 14.1" TFT XGA HANNSTAR HSD141PX13-<br>B                   | LK.14107.001 |
|         |     | LCD 15" TFT XGA AU B150XG01 V2                                | LK.15005.001 |
| C       |     | LCD 15" TFT XGA LG LP150X05-A2C1                              | LK.15008.003 |
|         |     | LCD 15" TFT XGA SHARP LQ150X1LHA2                             | LK.1500C.001 |
|         |     | LCD 15" TFT XGA CPT CLAA150XH01                               | LK.1500A.001 |
|         |     | LCD 15" TFT SXGA+ AU B150PG01                                 | LK.15005.002 |
|         |     | LCD 15" TFT SXGA+ LG LP150E02                                 | LK.15008.004 |
|         |     | LCS 15" TFT SXGA+ SHARP LQ150F1LH32                           | LK.1500C.002 |
|         |     | LCD 15" TFT SXGA+ CPT CLAA150PA01                             | LK.15009.001 |
|         |     | INVERTER BOARD W/MAYLAR E AMBIT<br>T18I064                    | 19.T23V7.001 |
|         |     | INVERTER BOARD W/MAYLAR E SUMIDA<br>53261-0590                | 19.T23V7.002 |
|         |     | LCD BRACKET 14.1" RIGHT W/HINGE                               | 33.T23V7.005 |
|         |     | LCD BRACKET 15" RIGHT W/HINGE                                 | 33.T23V7.007 |
| X       |     |                                                               |              |

| Picture    | No.               | Partname And Description                                               | Part Number  |
|------------|-------------------|------------------------------------------------------------------------|--------------|
|            |                   | LCD BRACKET 14.1" LEFT W/HINGE                                         | 33.T23V7.006 |
| •          |                   | LCD BRACKET 14.1" LEFT W/HINGE                                         | 33.T23V7.008 |
|            |                   | LCD PANEL WITH LOGO-14"                                                | 60.T23V7.003 |
| ۲          |                   | LCD PANEL WITH LOGO-15"                                                | 60.T23V7.005 |
|            |                   | LCD BEZEL 14"                                                          | 60.T23V7.004 |
|            |                   | LCD BEZEL 15"                                                          | 60.T23V7.006 |
|            |                   | LCD COAXIAL CABLE 14.1" FOR QDI                                        | 50.T23V7.011 |
|            |                   | LCD COAXIAL CABLE 14.1" FOR SAMSUNG                                    | 50.T23V7.012 |
|            |                   | LCD COAXIAL CABLE 14.1" FOR HANNSTAR                                   | 50.T23V7.013 |
|            |                   | LCD COAXIAL CABLE 15" FOR AU XGA                                       | 50.T23V7.021 |
| 1 mar      |                   | LCD COAXIAL CABLE 15" FOR LG XGA                                       | 50.T23V7.022 |
|            |                   | LCD COAXIAL CABLE 15" FOR SHARP XGA                                    | 50.T23V7.023 |
|            |                   | LCD COAXIAL CABLE 15" FOR XGA CPT                                      | 50.T23V7.024 |
|            |                   | LCD COAXIAL CABLE 15" FOR AU SXGA+                                     | 50.T23V7.025 |
|            |                   | LCD COAXIAL CABLE 15" FOR LG SXGA+                                     | 50.T23V7.026 |
|            |                   | LCD COAXIAL CABLE 15" FOR SHARP SXGA+                                  | 50.T23V7.027 |
|            |                   | LCD COAXIAL CABLE 15" FOR CPT SXGA+                                    | 50.T23V7.028 |
| Main Board |                   |                                                                        |              |
|            | 251-The<br>System | TM650 (ZI1S) MAINBOARD W/SMART CARD<br>READER,PCMCI SLOT,W/O CPU MEORY | MB.T2306.001 |
| Memory     | NS                | PCMCIA SLOT                                                            | 21.T23V7.001 |
| wentory    |                   |                                                                        |              |

| Picture         | No. | Partname And Description                                            | Part Number                  |
|-----------------|-----|---------------------------------------------------------------------|------------------------------|
|                 | NS  | MEMORY SO-DIMM DDR266/128MB /<br>INFINEON HYS64D16000GDL-7-B        | KN.12802.004                 |
| ALL THE DEST    |     | MEMORY SO-DIMM DDR266/256MB/0.14U /<br>INFINEON HYS64D32020 GDL-7-B | KN.25602.001                 |
|                 |     | MEMORY SO-DIMM DDR266/256MB/0.15U /<br>MICRON MT8VDDT3264HDG-265C3  | KN.25604.004                 |
|                 |     | MEMORY SO-DIMM DDR266/256MB/0.14U /<br>NANYA NT256D64SH8B0GM-75B    | KN.25603.004                 |
|                 |     | MEMORY SO-DIMM DDR266/256MB/ ELPIDA<br>W30256A6EP1652A              | KN.25609.001                 |
|                 |     | MEMORY SO-DIMM DDR266/512MB/0.14U /<br>INFINEON HYS64D64020GBDL-7-B | KN.51202.003                 |
|                 |     | MEMORY SO-DIMM DDR266/512MB/ MICRON<br>MT16VDDS6464HG-265B4         | KN.51204.002                 |
| Optical Drive   |     |                                                                     |                              |
|                 |     | CD-ROM MODULE 24X QSI SCR-242-S                                     | 6M.T23V5.001                 |
|                 |     | CD-ROM MODULE 24X SAMSUNG SN-124P                                   | 6M.T23V5.002                 |
|                 |     | DVD-ROM MODULE 8X MKE SR-8178                                       | 6M.T23V5.003                 |
|                 |     | DVD-ROM MODULE 8X QSI SDR-083                                       | 6M.T23V5.004                 |
|                 |     | DVD-RW COMBO MODULE 24X QSI SBW-242                                 | 6M.T23V7.005                 |
|                 |     | DVD-RW COMBO MODULE 24X KME UJDA740                                 | 6M.T23V7.006                 |
|                 |     | CD-ROM DRIVE 24X QSI SCR-242-S                                      | KD.24X03.001                 |
|                 |     | CD-ROM DRIVE 24X SAMSUNG SN-124P                                    | KD.24X02.001                 |
|                 |     | DVD-ROM DRIVE 8X MKE SR-8178                                        | KV.08X02.002                 |
|                 |     | DVD-ROM DRIVE 8X QSI SDR-083                                        | KV.08X03.001                 |
|                 |     | DVD-RW COMBO DRIVE 24X QSI SBW-242                                  |                              |
|                 |     | DVD-RW COMBO DRIVE 24X GSI SDW-242                                  | KO.24X03.001                 |
|                 |     | CD-ROM BEBEL FOR QSI                                                | 42.T23V7.004                 |
|                 |     | CD-ROM BEBEL FOR GSI                                                | 42.T23V7.004<br>42.T23V7.005 |
|                 |     |                                                                     |                              |
|                 |     |                                                                     | 42.T23V7.006                 |
| 0               |     | DVD-ROM BEZEL FOR QSI                                               | 42.T23V7.007                 |
| -               |     | DVD-RW COMBO BEZEL FOR QSI                                          | 42.T23V7.008                 |
|                 |     | DVD-RW COMBO BEZEL FOR KME                                          | 42.T23V7.009                 |
| and the second  | NS  | OPTICAL DEVICE BOARD                                                | 55.T23V7.003                 |
|                 |     | OPTICAL DEVICE BRACKET                                              | 33.T23V7.003                 |
| Pointing Device |     |                                                                     |                              |

| Picture    | No. | Partname And Description  | Part Number  |
|------------|-----|---------------------------|--------------|
|            |     | TOUCHPAD                  | 56.T23V7.001 |
|            |     |                           |              |
|            |     |                           |              |
| Speaker    |     |                           |              |
|            |     | SPEAKER SET               | 6K.T23V7.002 |
| Heatsink   |     |                           |              |
|            |     | HEATSINK W/FAN            | 6K.T23V7.003 |
|            |     |                           |              |
| Reader     |     |                           |              |
|            |     | SMART CARD READER         | 60.T23V7.007 |
|            |     |                           |              |
|            |     | 4 IN 1 READER             | 6K.T23V7.004 |
| Microphone |     |                           |              |
|            |     | MICROPHONE                | 23.T23V7.001 |
| Others     |     |                           |              |
|            |     | LCD LATCH W/O SPRING      | 6K.T23V7.005 |
|            |     | LCD SCREW RUBBER UPPER    | 47.T23V7.001 |
|            |     | LCD SCREW RUBBER LOWER    | 47.T23V7.002 |
| Screws     |     |                           |              |
|            |     | NUT-I/O                   | 86.T23V7.001 |
|            |     | SCREW M1.6X4.0-I-NI-NYLOK | 86.T23V7.002 |
|            |     | SCREW M2.0X2.5-I-NI-NYLOK | 86.T23V7.003 |
|            |     | SCREW M2.0X2.0-I-NI-NYLOK | 86.T23V7.004 |
|            |     | SCREW M2.0X3.5-I-NI-NYLOK | 86.T23V7.005 |
|            |     | SCREW M2.0X5-I-NI-NYLOK   | 86.T23V7.006 |
|            |     | SCREW M2.5X3-I-NI-NYLOK   | 86.T23V7.007 |
|            |     |                           |              |
|            |     | SCREW M2.5X4.0-B-NI-NYLOK | 86.T23V7.009 |
|            |     | SCREW M2.5X4-I-NYLOK      | 86.T23V7.010 |
|            |     | SCREW M2.5X5.0-I-NI-NYLOK | 86.T23V7.011 |

| Picture | No. | Partname And Description   | Part Number  |
|---------|-----|----------------------------|--------------|
|         |     | SCREW M2.5X5.5-P-NI-NYLOK  | 86.T23V7.012 |
|         |     | SCREW M2.5X0.45+7I-NYLOK   | 86.T23V7.013 |
|         |     | SCREW M1.7X3.5-I-BZN       | 86.T23V7.014 |
|         |     | SCREW M2X3-I-BNI-NYLOK     | 86.T23V7.015 |
|         |     | SCREW M2.0X5.0-I-BNI-NYLOK | 86.T23V7.016 |
|         |     | SCREW M2.0X6.0-I-NI-NYLOK  | 86.T23V7.017 |
|         |     | SCREW M2.5X2-I-NI-NYLOK    | 86.T23V7.018 |
|         |     | SCREW M2.5X4-I-BNI         | 86.T23V7.019 |

# Model Definition and Configuration

# TravelMate 650 Series

| Model<br>Number | CPU      | LCD           | Memory          | HDD<br>(GB) | ODD             | Card<br>Reader | Wirel<br>ess<br>LAN |
|-----------------|----------|---------------|-----------------|-------------|-----------------|----------------|---------------------|
| 653XV           | P4-M2.0G | 14.1XGA       | 256MB           | 40          | 8XDVD           | 4-in-1         | Ν                   |
| 653XC           | P4-M2.0G | 14.1XGA       | 256MB           | 40          | 24x<br>CDRW+DVD | 4-in-1         | N                   |
| 653XCi          | P4-M2.0G | 14.1XGA       | 256MB           | 40          | 24x<br>CDRW+DVD | 4-in-1         | 11b                 |
| 653LCi          | P4-M2.0G | 15.0<br>SXGA+ | 256MB           | 30/40       | 24x<br>CDRW+DVD | 4-in-1         | 11b                 |
| 654LCi          | P4-M2.2G | 15.0<br>SXGA+ | 512MB/<br>256MB | 40          | 24x<br>CDRW+DVD | 4-in-1         | 11b                 |

## Main Features

- □ Mobile Intel<sup>®</sup> Pentium<sup>®</sup> Processor-M at 1.4GHz or higher, featuring Intel<sup>®</sup> Enhanced SpeedStep<sup>™</sup> technology
- SiS 650 chipset with embedded VGA, featuring 16MB DDR shared video memory (default, or 32/ 64MB configurable through BIOS setup)
- Standard 128/256MB of DDR-266 SDRAM, upgradeable to 1024MB on dual SoDIMM sockets
- 14.1" or 15.0" XGA TFT colour LCD, 1024x768 pixel resolution, 16.7 million colours
- 20GB or higher Ultra DMA-100 removable HDD
- **1**.44" floopy disk drive or optional 4-in-1 card reader (depending on availablity)
- Optical drive bay for optional 24X CD-ROM, 8X DVD-ROM or 8X DVD/24X (8/8/24) CD-RW combo drive
- □ Embedded 10/100Mbps Fast Ethernet; optional Acer InviLink<sup>™</sup> IEEE 802.11b wireless LAN with internal antenna
- International 56K ITU V.90 data/fax software modem (Wake-on-Ring ready)
- ACPI 2.0 power management; 57Wh li-ion battery pack; 3-hour battery life<sup>1</sup>; 3-hour rapid-charge, 6-hour charge-in-use
- □ FineTouch keyboard with 5° curve; built-in touchpad pointing device with integrated scroll key; 5 launch keys and 3 programmable keys; InviLink<sup>™</sup> button for wireless models

<sup>&</sup>lt;sup>1</sup> Actual battery life may be different because of the usage and configuration.

# Test Compatible Components

This computer's compatibility is tested and verified by Acer's internal testing department. All of its system functions are tested under Windows<sup>®</sup> XP Home, Windows<sup>®</sup> XP Pro and Windows<sup>®</sup> 2000 environment.

Refer to the following lists for components, adapter cards, and peripherals which have passed these tests. Regarding configuration, combination and test procedures, please refer to the TravelMate 650 series Compatibility Test Report released by the Acer Mobile System Testing Department.

# Microsoft<sup>®</sup> Windows<sup>®</sup> XP Pro Environment Test

| Item          | Specifications                  |
|---------------|---------------------------------|
| Display       | Philips 109P 10                 |
|               | Dell Trinitron 21"              |
|               | ViewSonic GS773                 |
|               | ViewSonic GS790                 |
|               | ViewSonic PF775                 |
| Parallel Port | HP Laser Jet 5M                 |
|               | HP Desk Jet 930C                |
|               | HP Desk Jet 840C                |
|               | IOMega ZIP (LPT Port)           |
|               | LL5 cable                       |
| 1394 Port     | 1394 30GB HDD                   |
|               | 1394 CCD (Stealth Fire)         |
|               | 1394 HUB: Aten 1394 HUB         |
|               | 1394 DV (Sony DCR-PC100)        |
| Projector     | Panasonic PT_L757U              |
|               | Acer 7755c                      |
| USB 2.0       | USB HUB: 4 Port                 |
|               | USB HDD: Easy Box               |
|               | USB CD-RW (YAMAHA CRW-70)       |
|               | USB DVD/CD-RW (Pioneer DVR-104) |
|               | Adaptec USB 2.0 PCMCIA card     |
| GB LAN HUB    | 3 Com GB LAN Hub                |
| PS/2 Port     | Keyboard:                       |
|               | Microsoft Natural Keyboard      |
|               | Keyboard (MODE: 5121)           |
|               | Keypad:                         |
|               | PC Concepts Keypad KB-5640      |
|               | Mouse:                          |
|               | Microsoft IntelliMouse Explorer |
|               | Microsoft PS/2 Mouse            |
|               | COMPAQ Mouse                    |
| COM Port      | Microsoft Serial Mouse 2.1      |

| Item    | Specifications                                     |
|---------|----------------------------------------------------|
| PC Card | Modem Card:                                        |
|         | Xircom CreditCard Modem 56 CM-56                   |
|         | Xircom CreditCard Modem 56 CM-56G                  |
|         | 3Com 56K Modem XJ1560                              |
|         | LAN Card:                                          |
|         | D-Link Fast Ethernet DFE-650                       |
|         | D-Link CardBus DFE-660                             |
|         | 3COM 10/100 16Bit LAN Card (3CCFE574BT)            |
|         | 3COM 10/100 CardBus LAN Card (3CCFE575BT)          |
|         | 3COM 10M CardBus LAN Card (3CCFE589eT)             |
|         | Xircom CreditCard Ethernet 10/100 (CE3B-100BTX)    |
|         | Xircom CardBus Ethernet II 10/100 (CBE2-100BTX)    |
|         | SCSI:                                              |
|         | Adaptec SlimSCSI APA-1460D Card                    |
|         | Adaptec SlimSCSI 1480A CardBus UltraSCSI Card      |
|         | LAN+Modem Card:                                    |
|         | 3COM 10/100 LAN+56k Modem Card (3CCFEM556B)        |
|         | Xircom CreditCard Ethernet + Modem 56k (CEM56-100) |
|         | ATA Card:                                          |
|         | KingMax 40MB                                       |
|         | Compact Flash 96MB                                 |
|         | 1394 CardBus Card:                                 |
|         | Compaq Flash 96MB                                  |
|         | Wireless LAN Card:                                 |
|         | Gemtek Wireless LAN Card                           |
|         | MMC Card:                                          |
|         | Apacer 32MB                                        |
|         | MS Card:                                           |
|         | Apacer 128MB                                       |
|         | SD Card:                                           |
|         | Apacer 128MB                                       |
|         | SM Card:                                           |
|         | Apacer 128MB                                       |
|         | CF Card:                                           |
|         | Apacer 128MB                                       |
|         |                                                    |

| Item         | Specifications                       |
|--------------|--------------------------------------|
| USB Port     | USB Mouse:                           |
|              | Microsoft Optical USB Mouse          |
|              | Logitech Wheel Mouse                 |
|              | Acer USB Mouse M012B0                |
|              | USB Keyboard:                        |
|              | Microsoft Internet Keyboard Pro      |
|              | Gateway Keyboard SK-9910U            |
|              | Gateway Keyboard SK-9926             |
|              | USB Camera:                          |
|              | Microtek EyeStar U2S PC Camera USC-1 |
|              | Dlink DSC 350 USB CCD                |
|              | USB HDD:                             |
|              | Argosy HDD                           |
|              | USB CD-ROM:                          |
|              | IOMEGA ZIP CD650                     |
|              | USB Printer:                         |
|              | HP DeskJet 930C                      |
|              | HP DeskJet 840C                      |
|              | USB FDD:                             |
|              | MIC USB FDD YD-8U10                  |
|              | Teac USB FDD                         |
|              | Y-E Data USB FDD                     |
|              | Sharp USB FDD                        |
|              | USB LAN:                             |
|              | 3Com USB LAN                         |
|              | LINKSYS USB LAN                      |
|              | USB Zip:                             |
|              | IOMEGA USB ZIP                       |
|              | USB Scanner:                         |
|              | HP ScanJet 5300c                     |
|              | USB Speaker:                         |
|              | Philips USB Speaker dss330           |
|              | USB HUB                              |
|              | PCI USB Hub                          |
|              | XeXtreme USB Hub                     |
|              | USB Gamepad:                         |
|              | Microsoft Sidewinder Gamepad         |
|              | Logitech WingMan FORMULA FORCE       |
|              | USB CCD:                             |
|              | Intel USB CCD                        |
|              | Veo USB CCD                          |
|              | USB Modem:                           |
|              | V.90 56Kbps Voice/Fax/Data Modem     |
|              | USB Card Reader: 5 in 1              |
|              | USB to PS/2 Transfer Connector       |
|              | USB to Serial Transfer Connector     |
| Audio look   |                                      |
| Audio Jack   | JS-100 Jazz 3D Speaker               |
|              | SONY Earphone MDR-CD60               |
|              | Microsoft microphone                 |
| Microphone   | Condenser Microphone                 |
|              | Dynamic Microphone                   |
| Access Point | Intel Access Point                   |
|              |                                      |

| Item            | Specifications                  |
|-----------------|---------------------------------|
| Bluetooth       | Logitech M-BD58                 |
|                 | Logitech M-UA34                 |
|                 | Logitech M-UB48                 |
|                 | Microsoft IntelliMouse Explorer |
| Port Replicator | Acer Port Replicator            |

# Microsoft<sup>®</sup> Windows<sup>®</sup> 2000 Environment Test

| Item          | Specifications                  |
|---------------|---------------------------------|
| Display       | Philips 109P 10                 |
|               | Dell Trinitron 21"              |
|               | ViewSonic GS773                 |
|               | ViewSonic GS790                 |
|               | ViewSonic PF775                 |
| Parallel Port | HP Laser Jet 5M                 |
|               | HP Desk Jet 930C                |
|               | HP Desk Jet 840C                |
|               | IOMega ZIP (LPT Port)           |
|               | LL5 cable                       |
| 1394 Port     | 1394 30GB HDD                   |
|               | 1394 CCD (Stealth Fire)         |
|               | 1394 HUB: Aten 1394 HUB         |
|               | 1394 DV (Sony DCR-PC100)        |
| Projector     | Panasonic PT_L757U              |
|               | Acer 7755c                      |
| USB 2.0       | USB HUB: 4 Port                 |
|               | USB HDD: Easy Box               |
|               | USB CD-RW (YAMAHA CRW-70)       |
|               | USB DVD/CD-RW (Pioneer DVR-104) |
| GB LAN HUB    | 3 Com GB LAN Hub                |
| PS/2 Port     | Keyboard:                       |
|               | Microsoft Natural Keyboard      |
|               | Keyboard (MODE: 5121)           |
|               | Keypad:                         |
|               | PC Concepts Keypad KB-5640      |
|               | Mouse:                          |
|               | Microsoft IntelliMouse Explorer |
|               | Microsoft PS/2 Mouse            |
|               | COMPAQ Mouse                    |
| COM Port      | Microsoft Serial Mouse 2.1      |

| Item    | Specifications                                     |
|---------|----------------------------------------------------|
| PC Card | Modem Card:                                        |
|         | Xircom CreditCard Modem 56 CM-56                   |
|         | Xircom CreditCard Modem 56 CM-56G                  |
|         | 3Com 56K Modem XJ1560                              |
|         | LAN Card:                                          |
|         | D-Link Fast Ethernet DFE-650                       |
|         | D-Link CardBus DFE-660                             |
|         | 3COM 10/100 16Bit LAN Card (3CCFE574BT)            |
|         | 3COM 10/100 CardBus LAN Card (3CCFE575BT)          |
|         | 3COM 10M CardBus LAN Card (3CCFE589eT)             |
|         | Xircom CreditCard Ethernet 10/100 (CE3B-100BTX)    |
|         | Xircom CardBus Ethernet II 10/100 (CBE2-100BTX)    |
|         | SCSI:                                              |
|         | Adaptec SlimSCSI APA-1460D Card                    |
|         | Adaptec SlimSCSI 1480A CardBus UltraSCSI Card      |
|         | LAN+Modem Card:                                    |
|         | 3COM 10/100 LAN+56k Modem Card (3CCFEM556B)        |
|         | Xircom CreditCard Ethernet + Modem 56k (CEM56-100) |
|         | ATA Card:                                          |
|         | KingMax 40MB                                       |
|         | Compact Flash 96MB                                 |
|         | 1394 CardBus Card:                                 |
|         | Compaq Flash 96MB                                  |
|         | Wireless LAN Card:                                 |
|         | Gemtek Wireless LAN Card                           |
|         | MMC Card:                                          |
|         | Apacer 32MB                                        |
|         | MS Card:                                           |
|         | Apacer 128MB                                       |
|         | SD Card:                                           |
|         | Apacer 128MB                                       |
|         | SM Card:                                           |
|         | Apacer 128MB                                       |
|         | CF Card:                                           |
|         | Apacer 128MB                                       |
|         | l ·                                                |

| Item         | Specifications                       |
|--------------|--------------------------------------|
| USB Port     | USB Mouse:                           |
|              | Microsoft Optical USB Mouse          |
|              | Logitech Wheel Mouse                 |
|              | Acer USB Mouse M012B0                |
|              | USB Keyboard:                        |
|              | Microsoft Internet Keyboard Pro      |
|              | Gateway Keyboard SK-9910U            |
|              | Gateway Keyboard SK-9926             |
|              | USB Camera:                          |
|              | Microtek EyeStar U2S PC Camera USC-1 |
|              | Dlink DSC 350 USB CCD                |
|              | USB HDD:                             |
|              | Argosy HDD                           |
|              | USB CD-ROM:                          |
|              | IOMEGA ZIP CD650                     |
|              | USB Printer:                         |
|              | HP DeskJet 930C                      |
|              | HP DeskJet 840C                      |
|              | USB FDD:                             |
|              | MIC USB FDD YD-8U10                  |
|              | Teac USB FDD                         |
|              | Y-E Data USB FDD                     |
|              | Sharp USB FDD                        |
|              | USB LAN:                             |
|              | 3Com USB LAN                         |
|              | LINKSYS USB LAN                      |
|              | USB Zip:                             |
|              | IOMEGA USB ZIP                       |
|              | USB Scanner:                         |
|              | HP ScanJet 5300c                     |
|              | USB Speaker:                         |
|              | Philips USB Speaker dss330           |
|              | USB HUB                              |
|              | PCI USB Hub                          |
|              | XeXtreme USB Hub                     |
|              | USB Gamepad:                         |
|              | Microsoft Sidewinder Gamepad         |
|              | Logitech WingMan FORMULA FORCE       |
|              | USB CCD:                             |
|              | Intel USB CCD                        |
|              | Veo USB CCD                          |
|              | USB Modem:                           |
|              | V.90 56Kbps Voice/Fax/Data Modem     |
|              | USB Card Reader: 5 in 1              |
|              | USB to PS/2 Transfer Connector       |
|              | USB to Serial Transfer Connector     |
| Audio look   |                                      |
| Audio Jack   | JS-100 Jazz 3D Speaker               |
|              | SONY Earphone MDR-CD60               |
|              | Microsoft microphone                 |
| Microphone   | Condenser Microphone                 |
|              | Dynamic Microphone                   |
| Access Point | Intel Access Point                   |
|              |                                      |

| Item            | Specifications                  |
|-----------------|---------------------------------|
| Bluetooth       | Logitech M-BD58                 |
|                 | Logitech M-UA34                 |
|                 | Logitech M-UB48                 |
|                 | Microsoft IntelliMouse Explorer |
| Port Replicator | Acer Port Replicator            |

# **Online Support Information**

This section describes online technical support services available to help you repair your Acer Systems.

If you are a distributor, dealer, ASP or TPM, please refer your technical queries to your local Acer branch office. Acer Branch Offices and Regional Business Units may access our website. However some information sources will require a user i.d. and password. These can be obtained directly from Acer CSD Taiwan.

Acer's Website offers you convenient and valuable support resources whenever you need them.

In the Technical Information section you can download information on all of Acer's Notebook, Desktop and Server models including:

- Service guides for all models
- User's manuals
- Training materials
- Bios updates
- Software utilities
- Spare parts lists
- TABs (Technical Announcement Bulletin)

For these purposes, we have included an Acrobat File to facilitate the problem-free downloading of our technical material.

Also contained on this website are:

- Detailed information on Acer's International Traveler's Warranty (ITW)
- Returned material authorization procedures
- An overview of all the support services we offer, accompanied by a list of telephone, fax and email contacts for all your technical queries.

We are always looking for ways to optimize and improve our services, so if you have any suggestions or comments, please do not hesitate to communicate these to us.

### Α

ACPI 1.0a 22 AFLASH Utility 43 Audio 25

### В

Battery Pack 50 BIOS 22 package 22 password control 22 ROM size 22 ROM type 22 vendor 22 Version 22 BIOS Setup Utility 31

BIOS Supports protocol 22

#### BIOS Utility 31 Basic System Settings 36 Navigating 32 Onboard Device Configuration 38 Startup Configuration 37 System Information 32 System Security 42

Board Layout 4 Bottom View 5 Top View 4

# С

#### Cache

controller 22 size 22 caps lock on indicator 12 CardBus 27 CPU core voltage 22 package 22 type 22

### D

DIMM 22

Combinations 23 external 51 package 22 removing 51 Speed 22 voltage 22

Disassembly Battery Pack 48 CD-ROM/DVD-ROM Module 53 Floppy Disk Drive 57 Procedure Flowchart 47 Display 3 DVD-ROM Interface 24

### Ε

Error Symptom-to-Spare Part Index 65 External CD-ROM Drive Check 62 External Diskette Drive Check 62

### F

Features 1 features 87 Flash Utility 43 Floppy Disk removing the 57 FRU (Field Replaceable Unit) List 75

### Η

Hard disk 24 HDD 24 Hot Keys 13

## I

Indicators 12 Intermittent Problems 72

## Κ

Keyboard 27 Keyboard or Auxiliary Input Device Check 62

### L

L2 cache 22 LAN/Modem Combo 23

### Μ

Memory Check 63 Model Definition 86 Modem 23

## Ν

num lock on indicator 12

## 0

Online Support Information 99

### Ρ

Panel 6 Bottom 11 left 6 Rear 9 right 9 Parallel Port 26 PC Card 12, 27 PCMCIA 27 Pentium III 22 Power System Check 63 Battery Pack 64 Processor 22

## R

RMA 75

## S

Second Level Cache 22 System Block Diagram 3 Layout 4 System Diagnostic Diskette 43 System Memory 22 System Specifications Features 87 System Utilities 31 System Utility Diskette 43

## Т

Test Compatible Components 89 Touchpad Check 64 Troubleshooting 61

### U

Undetermined Problems 73 USB 26, 27 utility BIOS 31

### V

### W

Windows XP Pro Environment Test 90 Windows 2000 Environment Test 94